# <span id="page-0-0"></span>**Руководство по обслуживанию Dell™ Studio XPS™ 8100**

- [Перед началом работы](file:///C:/data/systems/studio8100/ru/sm/before.htm#wp1180146) [Краткое техническое описание](file:///C:/data/systems/studio8100/ru/sm/techov.htm#wp1194395) [Крышка корпуса компьютера](file:///C:/data/systems/studio8100/ru/sm/cover_re.htm#wp1193119) Модуль ([или модули](file:///C:/data/systems/studio8100/ru/sm/memory.htm#wp1181566)) памяти [Передняя лицевая панель](file:///C:/data/systems/studio8100/ru/sm/bezel.htm#wp1181682) [Скоба крепления графического](file:///C:/data/systems/studio8100/ru/sm/graphics.htm#wp1216092)  <u>адаптера</u><br>Платы PCI и [PCI Express](file:///C:/data/systems/studio8100/ru/sm/cards.htm#wp1193399) [Верхняя крышка](file:///C:/data/systems/studio8100/ru/sm/topcover.htm#wp1188605) [Диски и дисководы](file:///C:/data/systems/studio8100/ru/sm/drives.htm#wp1188656) [Верхняя панель ввода](file:///C:/data/systems/studio8100/ru/sm/topio.htm#wp1185096)-вывода
- [Передняя панель](file:///C:/data/systems/studio8100/ru/sm/frontio.htm#wp1181760) USB Плата [Bluetooth](file:///C:/data/systems/studio8100/ru/sm/bluetoot.htm#wp1188605) в сборе [Модуль кнопки питания](file:///C:/data/systems/studio8100/ru/sm/power_bu.htm#wp1181021) [Вентиляторы](file:///C:/data/systems/studio8100/ru/sm/fan.htm#wp1184839) [Процессор](file:///C:/data/systems/studio8100/ru/sm/cpu.htm#wp1196305) [Батарейка типа «таблетка»](file:///C:/data/systems/studio8100/ru/sm/coinbatt.htm#wp1180760) [Блок питания](file:///C:/data/systems/studio8100/ru/sm/power.htm#wp1185799) [Системная плата](file:///C:/data/systems/studio8100/ru/sm/sysboard.htm#wp1184253) [Программа настройки системы](file:///C:/data/systems/studio8100/ru/sm/sys_setu.htm#wp1005451) [Перепрограммирование](file:///C:/data/systems/studio8100/ru/sm/bios.htm#wp1179839) BIOS

## **Примечания, предупреждения и предостережения**

**ПРИМЕЧАНИЕ.** Содержит важную информацию, которая помогает более эффективно работать с компьютером.

**ВНИМАНИЕ. Указывает на опасность повреждения оборудования или потери данных и подсказывает, как этого избежать.** 

**ОСТОРОЖНО! Указывает на потенциальную опасность повреждения оборудования, получения травмы или на угрозу для жизни.** 

**Информация, содержащаяся в данном документе, может быть изменена без уведомления. © 2009 Dell Inc. Все права защищены.**

Воспроизведение материалов данного руководства в любой форме без письменного разрешения Dell Inc. строго запрещается.

Товарные знаки, используемые в тексте данного документа: *Dell,* логотип *DELL, и Studio XPS* являются товарными знаками Dell Inc.; Intel и Intel SpeedStep являются товарными<br>знаками или охраняемыми товарными знаками Micr

В данном документе могут использоваться другие товарные знаки и торговые наименования для указания фирм, заявляющих свои права на такие товарные знаки и<br>наименования, или продуктов этих фирм. Компания Dell не претендует н

Декабрь 2009 г. Ред. A00

Модель: серия D03M Тип: D03M001

#### <span id="page-1-0"></span>**Перед началом работы**

**Руководство по обслуживанию Dell™ Studio XPS™ 8100** 

- [Технические характеристики](#page-1-1)
- Рекомендуемые
- [Выключение компьютера](#page-1-3)
- [Инструкции по технике безопасности](#page-1-4)

В данном руководстве описывается порядок снятия и установки компонентов компьютера. Если не указано иное, каждая процедура подразумевает<br>соблюдение следующих условий: .<br>e следующих условий:

- l уже выполнены шаги, описанные в разделах [Выключение компьютера](#page-1-3) и [Инструкции по технике безопасности](#page-1-4).
- l прочитана информация по технике безопасности, прилагаемая к компьютеру.
- l компонент можно заменить или (если он был приобретен отдельно) установить, выполнив процедуру извлечения/снятия в обратном порядке.

#### <span id="page-1-1"></span>**Технические характеристики**

Информацию о технических характеристиках компьютера см. в *Подробных технических характеристиках* на веб-узле **support.dell.com/manuals**.

#### <span id="page-1-2"></span>**Рекомендуемые инструменты**

Для выполнения процедур, описанных в этом документе, могут потребоваться следующие инструменты:

- l малая шлицевая отвертка
- l малая крестовая отвертка
- l пластмассовая палочка
- l программа обновления BIOS, доступная на сайте **support.dell.com**

## <span id="page-1-3"></span>**Выключение компьютера**

- **ВНИМАНИЕ. Во избежание потери данных сохраните и закройте все открытые файлы и выйдите из всех программ, прежде чем выключать компьютер.**
- 1. Сохраните и закройте все открытые файлы и выйдите из всех программ.
- 2. Выключите компьютер:

*Windows Vista*®:

Нажмите **Пуск <sup>(3)</sup>**, щелкните стрелку **Видение** а затем нажмите Выключение

*Windows*® *7*:

Нажмите **Пуск**  , а затем нажмите **Выключение**.

- 3. Компьютер выключится после окончания процесса завершения работы операционной системы.
- 4. Выключите компьютер. Если компьютер не выключился автоматически при завершении работы операционной системы, нажмите и не отпускайте кнопку питания, пока компьютер не выключится.

# <span id="page-1-4"></span>**Инструкции по технике безопасности**

Следуйте приведенным ниже указаниям по технике безопасности во избежание повреждения компьютера и для собственной безопасности.

ОСТОРОЖНО! Перед началом работы с внутренними компонентами компьютера ознакомьтесь с указаниями по технике безопасности,<br>прилагаемыми к компьютеру. Дополнительные сведения о рекомендациях по технике безопасности смотрите

- **ВНИМАНИЕ. Ремонт компьютера должен выполнять только квалифицированный специалист. На повреждения, причиной которых стало обслуживание без разрешения компании Dell™, гарантия не распространяется.**
- **ВНИМАНИЕ. При отсоединении кабеля следует тянуть его за разъем или за язычок, но не за сам кабель. У некоторых кабелей есть**  разъемы с фиксирующими защелками. Перед отсоединением такого кабеля необходимо нажать на фиксирующие защелки. При<br>разъединении разъемов старайтесь разносить их по прямой линии, чтобы не погнуть контакты. Перед подключение
- **ВНИМАНИЕ. Во избежание повреждения компьютера выполните следующие шаги, прежде чем приступать к работе с внутренними компонентами компьютера.**
- 1. Убедитесь, что рабочая поверхность ровная и чистая, чтобы не поцарапать крышку корпуса компьютера.
- 2. Выключите компьютер (см. раздел [Выключение компьютера](#page-1-3)) и все внешние устройства.
- **ВНИМАНИЕ. При отсоединении сетевого кабеля сначала отсоедините кабель от компьютера, а затем отсоедините кабель от сетевого устройства.**
- 3. Отсоедините от компьютера все телефонные и сетевые кабели.
- 4. Отключите компьютер и все внешние устройства от электросети.
- 5. Отсоедините от компьютера все внешние устройства.
- 6. Нажмите и извлеките все установленные карты из устройства чтения мультимедийных карт «19-в-1».
- 7. Нажмите и удерживайте нажатой кнопку питания, чтобы заземлить системную плату.
- **ВНИМАНИЕ. Прежде чем касаться каких-либо внутренних компонентов компьютера снимите статическое электричество, прикоснувшись к**  некрашеной металлической поверхности (например, на задней панели компьютера). Во время работы периодически прикасайтесь к<br>некрашеной металлической поверхности, чтобы снять статическое электричество, которое могло бы повре

#### <span id="page-3-0"></span>**Передняя лицевая панель**

**Руководство по обслуживанию Dell™ Studio XPS™ 8100** 

- [Снятие передней лицевой панели](#page-3-1)
- [Установка передней лицевой панели](#page-3-2)
- **ОСТОРОЖНО! Перед началом работы с внутренними компонентами компьютера ознакомьтесь с указаниями по технике безопасности,** прилагаемыми к компьютеру. Дополнительные сведения о рекомендациях по технике безопасности смотрите на начальной странице<br>раздела о соответствии нормативным требованиям по адресу www.dell.com/regulatory\_compliance.
- **ОСТОРОЖНО! Во избежание поражения электрическим током обязательно отключите компьютер от электросети, прежде чем будете снимать крышку.**
- ОСТОРОЖНО! Не разрешается работать на компьютере, с которого снята какая-либо крышка (или крышки) (включая крышки корпуса<br>компьютера, передние лицевые панели, заглушки, заглушки передней панели и т.д.).
- **ВНИМАНИЕ. Ремонт компьютера должен выполнять только квалифицированный специалист. На повреждения, причиной которых стало обслуживание без разрешения компании Dell™, гарантия не распространяется.**

# <span id="page-3-1"></span>**Снятие передней лицевой панели**

- 1. Выполните процедуры, описанные в разделе [Перед началом работы](file:///C:/data/systems/studio8100/ru/sm/before.htm#wp1180146).
- 2. Снимите крышку корпуса компьютера (см. раздел [Снятие крышки корпуса компьютера](file:///C:/data/systems/studio8100/ru/sm/cover_re.htm#wp1193123)).
- 3. Поставьте компьютер в вертикальное положение.
- 4. Высвободите выступы передней лицевой панели в последовательном порядке, по одному, выводя их из пазов на передней панели.
- 5. Поверните и отведите переднюю лицевую панель от передней части компьютера, чтобы высвободить зажимы передней лицевой панели из пазов на передней панели.

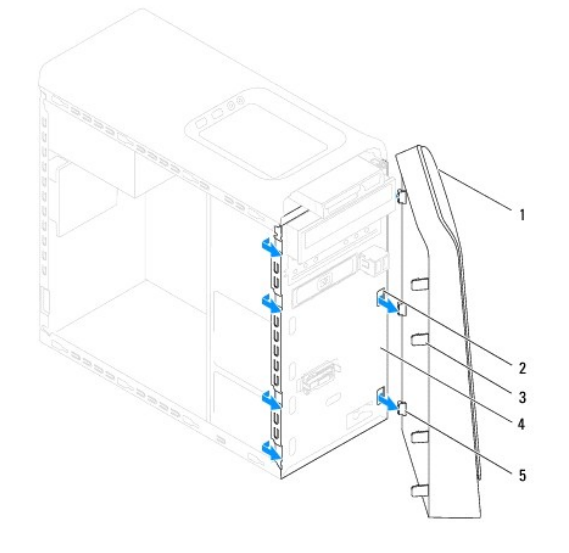

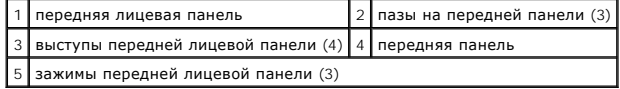

6. Отложите переднюю лицевую панель в безопасное место.

# <span id="page-3-2"></span>**Установка передней лицевой панели**

- 1. Выполните процедуры, описанные в разделе [Перед началом работы](file:///C:/data/systems/studio8100/ru/sm/before.htm#wp1180146).
- 2. Совместите зажимы передней лицевой панели с пазами на передней панели и вставьте их в пазы.
- 3. Поверните переднюю лицевую панель в направлении компьютера, чтобы выступы передней лицевой панели вошли в пазы со щелчком.

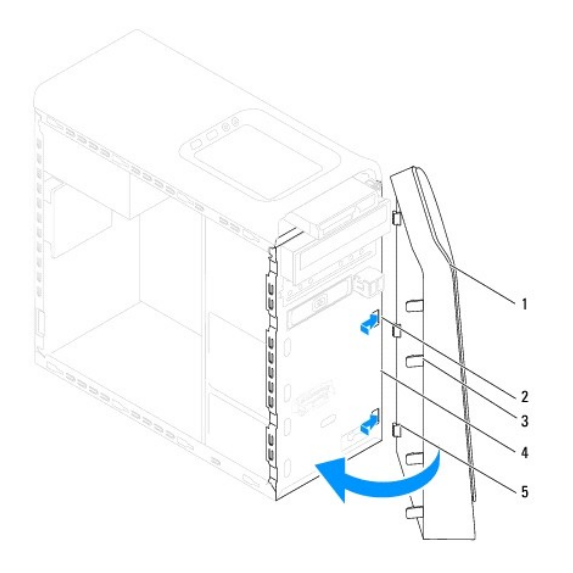

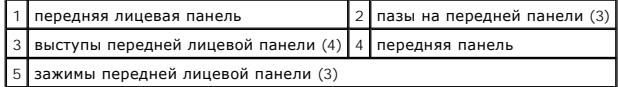

4. Установите на место крышку корпуса компьютера (см. раздел [Установка крышки корпуса компьютера](file:///C:/data/systems/studio8100/ru/sm/cover_re.htm#wp1193653)).

# <span id="page-5-0"></span>**Перепрограммирование BIOS**

**Руководство по обслуживанию Dell™ Studio XPS™ 8100** 

Перепрограммирование BIOS может потребоваться в случае выпуска обновления или при замене системной платы. Чтобы перепрограммировать BIOS, выполните следующее:

- 1. Включите компьютер.
- 2. Перейдите на веб-узел **support.dell.com**.
- 3. Выберите свою страну и соответствующий язык.
- 4. Нажмите **Drivers and Downloads** (Драйверы и данные для загрузки).
- 5. Найдите файл обновления BIOS для своего компьютера.

**И ПРИМЕЧАНИЕ**. Метка обслуживания для данного компьютера находится на ярлыке на верхней панели компьютера.

Если у вас имеется метка обслуживания компьютера:

- a. Нажмите **Enter a Service Tag** (Введите номер метки обслуживания).
- b. Введите номер метки обслуживания компьютера в поле **Enter a Service Tag** (Введите номер метки обслуживания), нажмите **Go** (Перейти) и перейдите к Шаг 6.

Если у вас нет метки обслуживания компьютера:

- a. Выберите пункт **Select Your Product Model** (Выберите модель изделия) в списке **Select your Entry Method** (Выберите способ ввода).
- b. Выберите тип продукта в списке **Select Your Product Family** (Выберите тип продукта).
- c. Выберите товарную марку в списке **Select Your Product Line** (Выберите линейку продуктов).
- d. Выберите номер модели изделия в списке **Select Your Product Model** (Выберите модель изделия).

**ПРИМЕЧАНИЕ.** Если вы выбрали не ту модель и хотите повторить процедуру выбора, нажмите **Start Over** (Начать сначала) в верхнем правом углу меню.

- e. Нажмите **Confirm** (Подтвердить).
- 6. На экран будут выведены результаты поиска. Нажмите **BIOS**.
- 7. Для загрузки самого свежего файла BIOS нажмите **Download Now** (Загрузить). Откроется окно **File Download** (Загрузка файла).
- 8. Нажмите **Save** (Сохранить), чтобы сохранить файл на рабочий стол. Начнется загрузка файла на рабочий стол.
- 9. Когда появится окно **Download Complete** (Загрузка завершена), нажмите **Close** (Закрыть). На рабочем столе появится значок, название которого будет соответствовать загруженному файлу обновления BIOS.
- 10. Дважды щелкните значок файла на рабочем столе и следуйте указаниям на экране.

[Назад на страницу содержания](file:///C:/data/systems/studio8100/ru/sm/index.htm)

# <span id="page-6-0"></span>**Плата Bluetooth в сборе**

**Руководство по обслуживанию Dell™ Studio XPS™ 8100** 

- **[Извлечение платы](#page-6-1) Bluetooth в сборе**
- [Установка платы](#page-6-2) Bluetooth в сборе
- **△ ОСТОРОЖНО! Перед началом работы с внутренними компонентами компьютера ознакомьтесь с указаниями по технике безопасности,** прилагаемыми к компьютеру. Дополнительные сведения о рекомендациях по технике безопасности смотрите на начальной странице<br>раздела о соответствии нормативным требованиям по адресу www.dell.com/regulatory\_compliance.
- **ОСТОРОЖНО! Во избежание поражения электрическим током обязательно отключите компьютер от электросети, прежде чем будете снимать крышку.**
- ОСТОРОЖНО! Не разрешается работать на компьютере, с которого снята какая-либо крышка (или крышки) (включая крышки корпуса<br>компьютера, лицевые панели, заглушки, заглушки передней панели и т.д.).
- **ВНИМАНИЕ. Ремонт компьютера должен выполнять только квалифицированный специалист. На повреждения, причиной которых стало обслуживание без разрешения компании Dell™, гарантия не распространяется.**

# <span id="page-6-1"></span>**Извлечение платы Bluetooth в сборе**

- 1. Выполните процедуры, описанные в разделе [Перед началом работы](file:///C:/data/systems/studio8100/ru/sm/before.htm#wp1180146).
- 2. Снимите крышку корпуса компьютера (см. раздел [Снятие крышки корпуса компьютера](file:///C:/data/systems/studio8100/ru/sm/cover_re.htm#wp1193123)).
- 3. Снимите переднюю лицевую панель (см. раздел [Снятие передней лицевой панели](file:///C:/data/systems/studio8100/ru/sm/bezel.htm#wp1181855)).
- 4. Отсоедините кабель платы Bluetooth® в сборе от разъема на системной плате (см. раздел [Компоненты системной платы](file:///C:/data/systems/studio8100/ru/sm/techov.htm#wp1210162)).
- 5. Нажмите на выступ, как показано на рисунке, и потяните за плату Bluetooth в сборе.
- 6. Осторожно выдвиньте плату Bluetooth в сборе и извлеките ее из передней части компьютера.

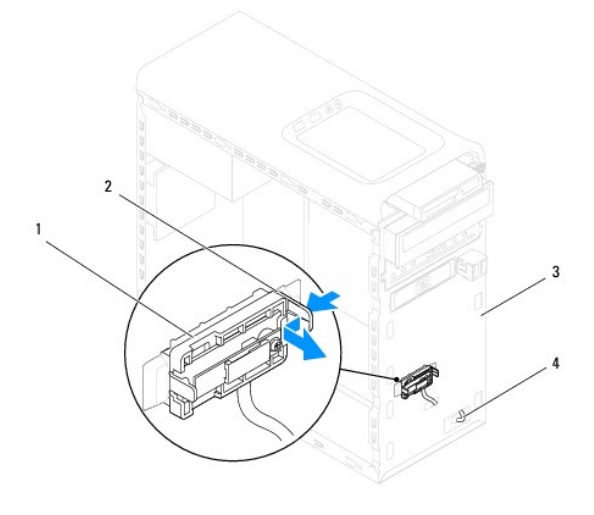

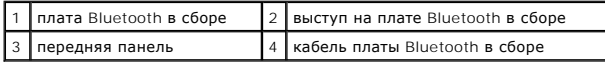

7. Отложите плату Bluetooth в сборе в безопасное место.

## <span id="page-6-2"></span>**Установка платы Bluetooth в сборе**

- 1. Выполните процедуры, описанные в разделе [Перед началом работы](file:///C:/data/systems/studio8100/ru/sm/before.htm#wp1180146).
- 2. Совместите выступ на плате Bluetooth в сборе с соответствующим пазом на передней панели, и вставьте плату Bluetooth в сборе (при правильной установке должен быть слышен щелчок).
- 3. Подсоедините кабель платы Bluetooth в сборе к разъему на системной плате (см. раздел [Компоненты системной платы](file:///C:/data/systems/studio8100/ru/sm/techov.htm#wp1210162)).
- 4. Установите на место переднюю лицевую панель (см. раздел [Установка передней лицевой панели](file:///C:/data/systems/studio8100/ru/sm/bezel.htm#wp1181929)).
- 5. Установите на место крышку корпуса компьютера (см. раздел [Установка крышки корпуса компьютера](file:///C:/data/systems/studio8100/ru/sm/cover_re.htm#wp1193653)).
- 6. Подключите компьютер и устройства к электросети и включите их.

## <span id="page-8-0"></span>**Платы PCI и PCI Express Руководство по обслуживанию Dell™ Studio XPS™ 8100**

# [Снятие скобы крепления плат](#page-8-1)

- Установка скобы крепл
- [Извлечение плат](#page-9-0) PCI и PCI Express
- [Установка плат](#page-10-0) PCI и PCI Express
- 
- [Конфигурирование компьютера после извлечения или установки платы](#page-11-0) PCI Express
- **ОСТОРОЖНО! Перед началом работы с внутренними компонентами компьютера ознакомьтесь с указаниями по технике безопасности,** прилагаемыми к компьютеру. Дополнительные сведения о рекомендациях по технике безопасности смотрите на начальной странице<br>раздела о соответствии нормативным требованиям по адресу www.dell.com/regulatory\_compliance.
- **ОСТОРОЖНО! Во избежание поражения электрическим током обязательно отключите компьютер от электросети, прежде чем будете снимать крышку.**
- ОСТОРОЖНО! Не разрешается работать на компьютере, с которого снята какая-либо крышка (или крышки) (включая крышки корпуса<br>компьютера, лицевые панели, заглушки, заглушки передней панели и т.д.).
- ВНИМАНИЕ. Ремонт компьютера должен выполнять только квалифицированный специалист. На повреждения, причиной которых стало<br>обслуживание без разрешения компании Dell™, гарантия не распространяется.

## <span id="page-8-1"></span>**Снятие скобы крепления плат**

- 1. Выполните процедуры, описанные в разделе [Перед началом работы](file:///C:/data/systems/studio8100/ru/sm/before.htm#wp1180146).
- 2. Снимите крышку корпуса компьютера (см. раздел [Снятие крышки корпуса компьютера](file:///C:/data/systems/studio8100/ru/sm/cover_re.htm#wp1193123)).
- 3. Выверните винт, которым крепится скоба крепления плат.
- 4. Приподнимите скобу крепления плат и отложите ее в безопасное место.

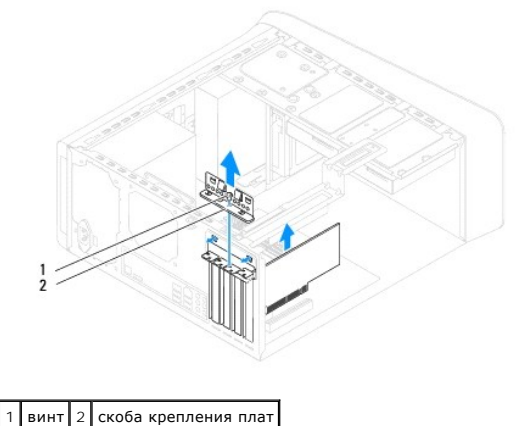

# <span id="page-8-2"></span>**Установка скобы крепления плат**

- 1. Выполните процедуры, описанные в разделе [Перед началом работы](file:///C:/data/systems/studio8100/ru/sm/before.htm#wp1180146).
- 2. Установите на место скобу крепления плат, убедившись, что:
	- l направляющий зажим совмещен с направляющим пазом.
	- l верхняя кромка всех карт и заглушек находится вровень с установочной планкой.
	- l установочная планка вошла в паз в верхней части платы или заглушки.
- 3. Вверните обратно винт, которым крепится скоба крепления плат.

<span id="page-9-1"></span>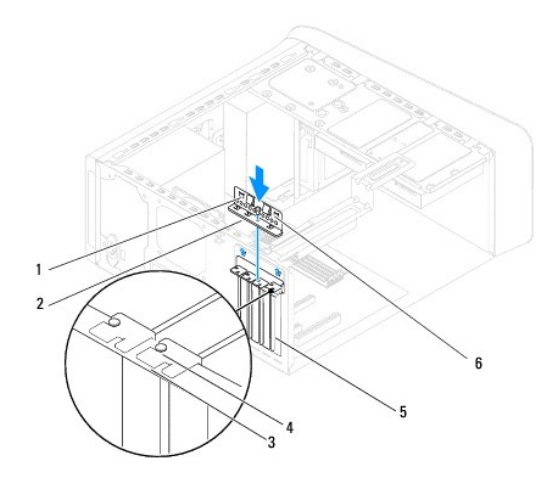

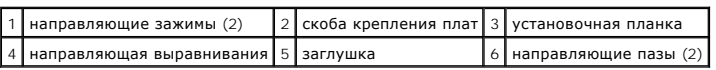

# <span id="page-9-0"></span>**Извлечение плат PCI и PCI Express**

- 1. Выполните процедуры, описанные в разделе [Перед началом работы](file:///C:/data/systems/studio8100/ru/sm/before.htm#wp1180146).
- 2. Снимите крышку корпуса компьютера (см. раздел [Снятие крышки корпуса компьютера](file:///C:/data/systems/studio8100/ru/sm/cover_re.htm#wp1193123)).
- 3. Снимите скобу крепления графического адаптера, если это применимо (см. раздел [Снятие скобы крепления графического адаптера](file:///C:/data/systems/studio8100/ru/sm/graphics.htm#wp1215253)).
- 4. Извлеките основной жесткий диск, если это применимо (см. раздел [Извлечение жесткого диска](file:///C:/data/systems/studio8100/ru/sm/drives.htm#wp1238183)).
- 5. Снимите скобу крепления платы (см. раздел [Снятие скобы крепления плат](#page-8-1)).
- 6. Отсоедините от платы все кабели, если это применимо.
- 7. Извлеките плату PCI Express из слота.
	- l Если извлекается плата PCI или PCI Express x1, возьмите ее за верхние углы, а затем извлеките из разъема.
	- l Если извлекается плата PCI Express x16, нажмите на фиксатор, возьмите плату за верхние углы, а затем извлеките из разъема.

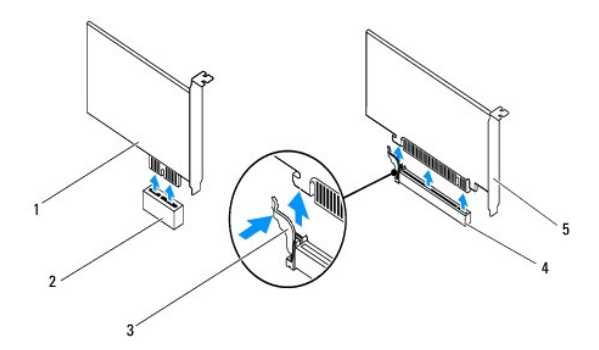

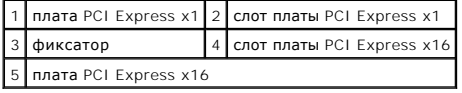

<span id="page-10-1"></span>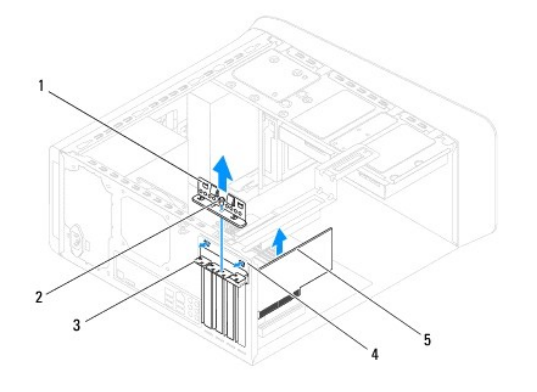

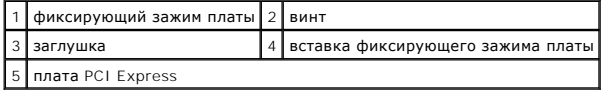

8. Если вы не собираетесь устанавливать плату обратно, закройте незанятый слот заглушкой.

**ПРИМЕЧАНИЕ**. Для соблюдения сертификационных требований ФКС к компьютеру необходимо закрывать незанятые слоты плат<br>заглушками. Заглушки также препятствуют попаданию пыли и грязи внутрь компьютера.

# <span id="page-10-0"></span>**Установка плат PCI и PCI Express**

- 1. Выполните процедуры, описанные в разделе [Перед началом работы](file:///C:/data/systems/studio8100/ru/sm/before.htm#wp1180146).
- 2. Подготовьте плату к установке.

Ознакомьтесь с информацией по конфигурированию платы, внутренним подключениям и иным особенностям ее установки в данный компьютер в документации, прилагаемой к плате.

3. Вставьте плату PCI Express в слот на системной плате и надавите на нее. Убедитесь, что плата PCI Express плотно встала на место.

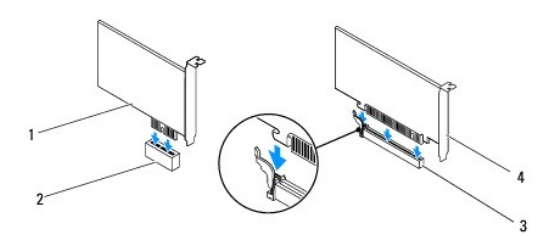

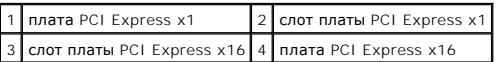

4. Установите на место скобу крепления платы (см. раздел [Установка скобы крепления плат](#page-8-2)).

<span id="page-11-1"></span>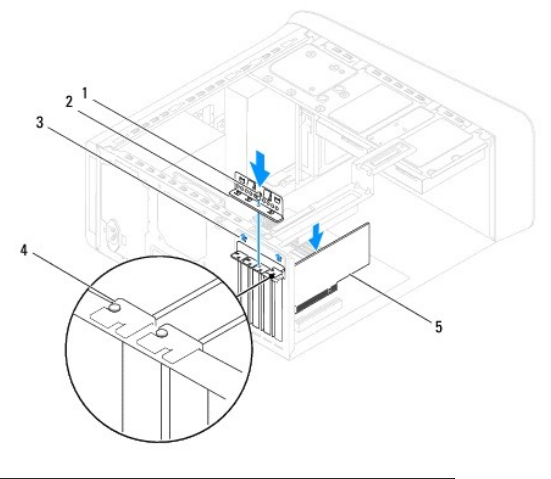

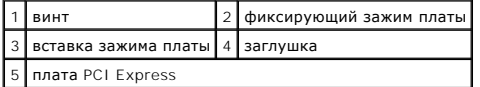

5. Подсоедините к плате все необходимые кабели.

Информацию о кабельных подключениях платы смотрите в прилагаемой к ней документации.

- ВНИМАНИЕ. Не укладывайте кабели поверх плат или за ними. Укладка кабелей поверх плат может помешать нормальному закрытию<br>крышки корпуса компьютера или привести к повреждению оборудования.
- 6. Установите на место основной жесткий диск, если это применимо (см. раздел [Установка жесткого диска](file:///C:/data/systems/studio8100/ru/sm/drives.htm#wp1239926)).
- 7. [Установите на место скобу крепления графического адаптера](file:///C:/data/systems/studio8100/ru/sm/graphics.htm#wp1216535), если это применимо (см. раздел <u>Установка скобы крепления графического</u><br>адаптера).
- 8. Установите на место крышку корпуса компьютера, подключите компьютер и устройства к электросети и включите их.
- 9. Порядок завершения установки описан в разделе [Конфигурирование компьютера после извлечения или установки платы](#page-11-0) PCI Express.

# <span id="page-11-0"></span>**Конфигурирование компьютера после извлечения или установки платы PCI Express**

**ПРИМЕЧАНИЕ**. Информацию о расположении внешних разъемов смотрите в *Руководстве по установке.* Информацию по установке драйверов и<br>программного обеспечения для платы смотрите в прилагаемой к ней документации.

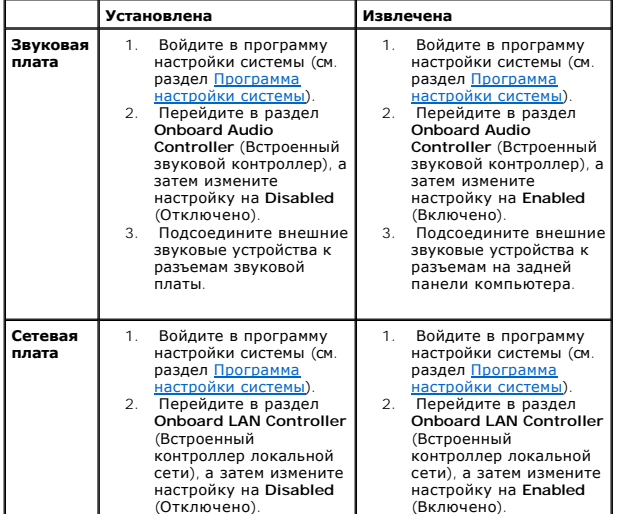

# 3. Подсоедините сетевой кабель к встроенному разъему локальной сети.

# <span id="page-13-0"></span>**Батарейка типа «таблетка»**

**Руководство по обслуживанию Dell™ Studio XPS™ 8100** 

- [Извлечение батарейки типа «таблетка»](#page-13-1)
- [Установка батарейки типа «таблетка»](#page-13-2)
- **ОСТОРОЖНО! Перед началом работы с внутренними компонентами компьютера ознакомьтесь с указаниями по технике безопасности,** прилагаемыми к компьютеру. Дополнительные сведения о рекомендациях по технике безопасности смотрите на начальной странице<br>раздела о соответствии нормативным требованиям по адресу www.dell.com/regulatory\_compliance.
- ОСТОРОЖНО! При неправильной установке новая батарейка может взорваться. Заменять аккумулятор следует только таким же<br>аккумулятором или аккумулятором аналогичного типа, рекомендованным изготовителем. Утилизируйте использов
- **ОСТОРОЖНО! Во избежание поражения электрическим током обязательно отключите компьютер от электросети, прежде чем будете снимать крышку.**
- ОСТОРОЖНО! Не разрешается работать на компьютере, с которого снята какая-либо крышка (или крышки) (включая крышки корпуса<br>компьютера, лицевые панели, заглушки, заглушки передней панели и т.д.).
- ВНИМАНИЕ. Ремонт компьютера должен выполнять только квалифицированный специалист. На повреждения, причиной которых стало<br>обслуживание без разрешения компании Dell™, гарантия не распространяется.

## <span id="page-13-1"></span>**Извлечение батарейки типа «таблетка»**

- <span id="page-13-3"></span>1. Запишите значения, указанные на всех экранах программы настройки системы (см. раздел [Программа настройки системы](file:///C:/data/systems/studio8100/ru/sm/sys_setu.htm#wp1005451)), чтобы вы смогли восстановить правильные настройки после установки новой батарейки.
- 2. Выполните процедуры, описанные в разделе [Перед началом работы](file:///C:/data/systems/studio8100/ru/sm/before.htm#wp1180146).
- 3. Снимите крышку корпуса компьютера (см. раздел [Снятие крышки корпуса компьютера](file:///C:/data/systems/studio8100/ru/sm/cover_re.htm#wp1193123)).
- 4. Найдите гнездо батарейки на системной плате (см. раздел [Компоненты системной платы](file:///C:/data/systems/studio8100/ru/sm/techov.htm#wp1210162)).
- **ВНИМАНИЕ. Если вы извлекаете батарейку из гнезда, подцепив ее каким-либо тупым предметом, соблюдайте осторожность, чтобы не**  задеть системную плату этим предметом. Убедитесь, что этот предмет вставлен между батарейкой и гнездом, прежде чем попытаетесь<br>извлечь батарейку. Иначе можно повредить системную плату, подцепив гнездо или нарушив токопров **плате.**
- 5. Нажмите на рычажок фиксатора батарейки типа «таблетка», чтобы извлечь ее.

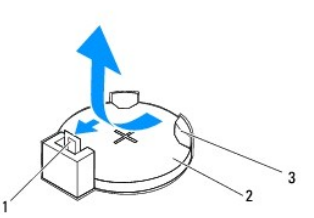

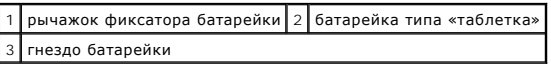

6. Отложите батарейку в безопасное место.

# <span id="page-13-2"></span>**Установка батарейки типа «таблетка»**

- 1. Выполните процедуры, описанные в разделе [Перед началом работы](file:///C:/data/systems/studio8100/ru/sm/before.htm#wp1180146).
- 2. Вставьте новую батарейку типа «таблетка» (CR2032) в гнездо, чтобы сторона со знаком «+» была обращена вверх, затем нажмите на батарейку, чтобы она стала на место (при этом будет слышен щелчок).

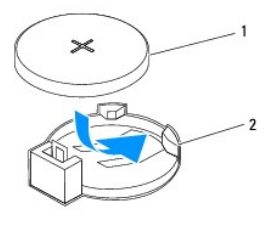

# 1 батарейка типа «таблетка» 2 гнездо батарейки

- 3. Установите на место крышку корпуса компьютера (см. раздел [Установка крышки корпуса компьютера](file:///C:/data/systems/studio8100/ru/sm/cover_re.htm#wp1193653)).
- 4. Подключите компьютер и устройства к электросети и включите их.
- 5. Войдите в программу настройки системы (см. раздел [Программа настройки системы](file:///C:/data/systems/studio8100/ru/sm/sys_setu.htm#wp1005451)) и восстановите настройки, записанные на [Шаг](#page-13-3) 1.

## <span id="page-15-0"></span>**Крышка корпуса компьютера**

**Руководство по обслуживанию Dell™ Studio XPS™ 8100** 

- [Снятие крышки корпуса компьютера](#page-15-1)
- О Установка крышки корпуса компь
- **ОСТОРОЖНО! Перед началом работы с внутренними компонентами компьютера ознакомьтесь с указаниями по технике безопасности,** прилагаемыми к компьютеру. Дополнительные сведения о рекомендациях по технике безопасности смотрите на начальной странице<br>раздела о соответствии нормативным требованиям по адресу www.dell.com/regulatory\_compliance.
- ОСТОРОЖНО! Во избежание риска поражения электрическим током, получения травм от движущихся лопастей вентилятора или других<br>непредвиденных травм обязательно отключайте компьютер от электросети, прежде чем снимать крышку.
- ОСТОРОЖНО! Не разрешается работать на компьютере, с которого снята какая-либо крышка (или крышки) (включая крышки корпуса<br>компьютера, лицевые панели, заглушки, заглушки передней панели и т.д.).
- **ВНИМАНИЕ. Ремонт компьютера должен выполнять только квалифицированный специалист. На повреждения, причиной которых стало обслуживание без разрешения компании Dell™, гарантия не распространяется.**

**ВНИМАНИЕ. Убедитесь в наличии достаточного места для компьютера со снятой крышкой (не менее 30 см) на рабочем столе.**

# <span id="page-15-1"></span>**Снятие крышки корпуса компьютера**

- 1. Выполните процедуры, описанные в разделе [Перед началом работы](file:///C:/data/systems/studio8100/ru/sm/before.htm#wp1180146).
- 2. Положите компьютер на бок, чтобы крышка его корпуса была обращена вверх.
- 3. Выверните винт с накатанной головкой, которым крышка корпуса компьютера крепится к шасси, при необходимости используя отвертку.
- 4. Высвободите крышку корпуса компьютера, отведя ее в сторону от передней части компьютера, и приподнимите ее.

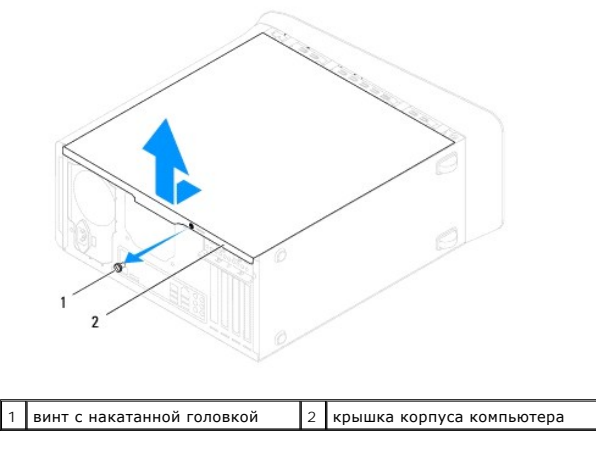

5. Отложите крышку корпуса компьютера в безопасное место.

#### <span id="page-15-2"></span>**Установка крышки корпуса компьютера**

- 1. Выполните процедуры, описанные в разделе [Перед началом работы](file:///C:/data/systems/studio8100/ru/sm/before.htm#wp1180146).
- 2. Убедитесь, что все кабели подсоединены, и уложите кабели, чтобы они не мешали.
- 3. Убедитесь, что внутри компьютера не остались никакие инструменты или лишние детали.
- 4. Совместите выступы в нижней части корпуса компьютера с пазами, расположенными вдоль края шасси.
- 5. Нажмите на крышку корпуса компьютера и сдвиньте ее в сторону передней части компьютера.
- 6. Вверните обратно винт с накатанной головкой, которым крышка корпуса компьютера крепится к шасси.

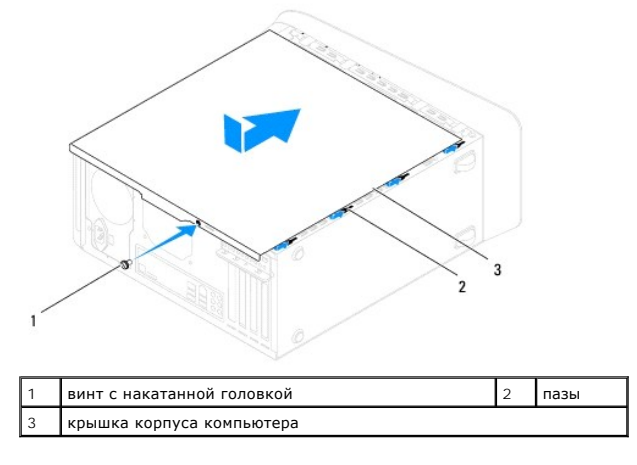

7. Поставьте компьютер в вертикальное положение.

#### <span id="page-17-0"></span>**Процессор**

**Руководство по обслуживанию Dell™ Studio XPS™ 8100** 

- [Извлечение процессора](#page-17-1)
- [Установка процессора](#page-18-0)
- **ОСТОРОЖНО! Перед началом работы с внутренними компонентами компьютера ознакомьтесь с указаниями по технике безопасности,** прилагаемыми к компьютеру. Дополнительные сведения о рекомендациях по технике безопасности смотрите на начальной странице<br>раздела о соответствии нормативным требованиям по адресу www.dell.com/regulatory\_compliance.
- **ОСТОРОЖНО! Во избежание поражения электрическим током обязательно отключите компьютер от электросети, прежде чем будете снимать крышку.**
- ОСТОРОЖНО! Не разрешается работать на компьютере, с которого снята какая-либо крышка (или крышки) (включая крышки корпуса<br>компьютера, лицевые панели, заглушки, заглушки передней панели и т.д.).
- ВНИМАНИЕ. Ремонт компьютера должен выполнять только квалифицированный специалист. На повреждения, причиной которых стало<br>обслуживание без разрешения компании Dell™, гарантия не распространяется.
- ВНИМАНИЕ. Не выполняйте следующие шаги, если вы не знакомы с процедурами снятия и установки аппаратных средств. Неправильное<br>выполнение этих шагов может привести к повреждению системной платы. Вопросы технического обслужи

#### <span id="page-17-1"></span>**Извлечение процессора**

- 1. Выполните процедуры, описанные в разделе [Перед началом работы](file:///C:/data/systems/studio8100/ru/sm/before.htm#wp1180146).
- 2. Снимите крышку корпуса компьютера (см. раздел [Снятие крышки корпуса компьютера](file:///C:/data/systems/studio8100/ru/sm/cover_re.htm#wp1193123)).
- ВНИМАНИЕ. Ремонт компьютера должен выполнять только квалифицированный специалист. На повреждения, причиной которых стало<br>обслуживание без разрешения компании Dell™, гарантия не распространяется.
- ВНИМАНИЕ. Несмотря на пластмассовый кожух, радиатор в сборе может очень сильно нагреваться при обычной работе. Дайте им остыть в<br>течение достаточного времени, прежде чем прикасаться к ним.
- 3. Извлеките вентилятор и радиатор процессора в сборе из компьютера (см. раздел [Снятие вентилятора и радиатора процессора в сборе](file:///C:/data/systems/studio8100/ru/sm/fan.htm#wp1202608)).

**ПРИМЕЧАНИЕ.** Если для нового процессора не требуется новый радиатор, повторно используйте первоначальный радиатор в сборе при замене процессора.

- 4. Нажмите на рычажок фиксатора и высвободите его из-под выступа, которым он удерживается.
- 5. Откройте корпус процессора.

<span id="page-18-1"></span>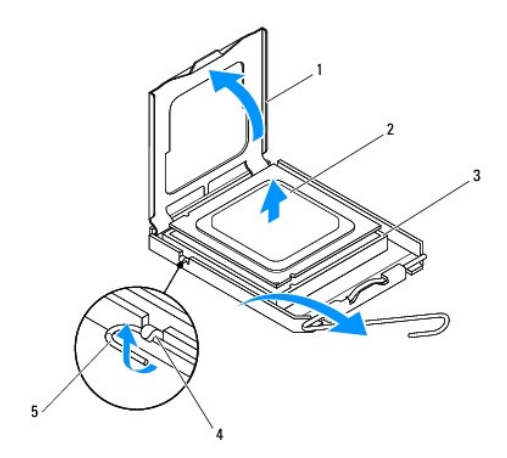

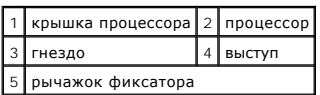

**ВНИМАНИЕ. При извлечении процессора не прикасайтесь ни к каким контактам внутри гнезда и не допускайте, чтобы какие-либо предметы падали на контакты в гнезде.**

6. Осторожно приподнимите процессор, чтобы извлечь его из гнезда.

Оставьте рычажок фиксатора в верхнем положении, чтобы гнездо было готово для установки нового процессора.

# <span id="page-18-0"></span>**Установка процессора**

- **ВНИМАНИЕ. Снимите статическое электричество, прикоснувшись к неокрашенной металлической поверхности на задней панели компьютера.**
- **ВНИМАНИЕ. При замене процессора не прикасайтесь ни к каким контактам внутри гнезда и не допускайте, чтобы какие-либо предметы падали на контакты в гнезде.**
- 1. Выполните процедуры, описанные в разделе [Перед началом работы](file:///C:/data/systems/studio8100/ru/sm/before.htm#wp1180146).
- 2. Распаковывая новый процессор, соблюдайте осторожность, чтобы не прикоснуться к нижней части процессора.
- △ ВНИМАНИЕ. Во избежание неустранимого повреждения процессора и компьютера необходимо правильно установить процессор в гнездо **втема перед включением компьютера.**
- 3. Если рычажок фиксатора на гнезде не в верхнем положении, поднимите его.
- 4. Совместите переднюю и заднюю направляющие прорези на процессоре с передней и задней направляющими прорезями на гнезде.
- 5. Совместите контакты «1» на процессоре и на разъеме.
- **ВНИМАНИЕ. Во избежание повреждения контактов правильно совместите процессор с гнездом и не прикладывайте к процессору особых усилий во время его установки.**
- 6. Осторожно вставьте процессор в гнездо и убедитесь, что он расположен правильно.
- 7. Когда процессор полностью встанет на свое место в гнезде, закройте крышку процессора и убедитесь, что выступ на крышке процессора находится под центральной защелкой крышки на гнезде.

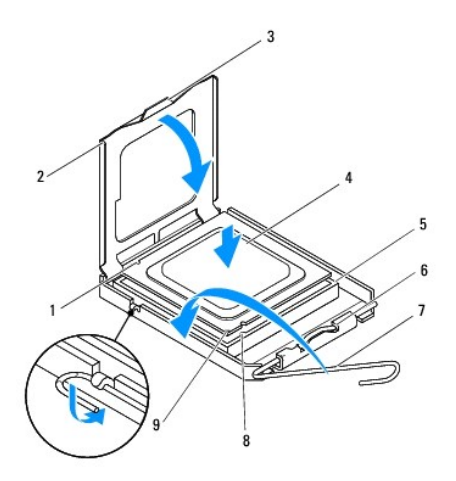

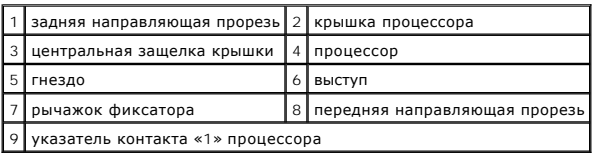

8. Переведите рычажок фиксатора гнезда назад к гнезду и зафиксируйте его на месте, чтобы закрепить процессор.

- 9. Удалите термопасту с нижней части радиатора.
- ВНИМАНИЕ. Не забудьте нанести новую термопасту. Новая термопаста необходима для обеспечения достаточного термоскрепления,<br>которое является обязательным условием для оптимальной работы процессора.
- 10. Нанесите новую термопасту на верхнюю поверхность процессора.
- 11. Установите на место вентилятор и радиатор процессора в сборе (см. раздел [Установка вентилятора и радиатора процессора в сборе](file:///C:/data/systems/studio8100/ru/sm/fan.htm#wp1203025)).

**ВНИМАНИЕ. Убедитесь, что вентилятор и радиатор процессора в сборе плотно встали на свое место и надежно закреплены.**

12. Установите на место крышку корпуса компьютера (см. раздел [Установка крышки корпуса компьютера](file:///C:/data/systems/studio8100/ru/sm/cover_re.htm#wp1193653)).

## <span id="page-20-0"></span>**Диски и дисководы**

**Руководство по обслуживанию Dell™ Studio XPS™ 8100** 

- [Жесткий диск](#page-20-1)
- [Оптический дисковод](#page-21-1)
- [Устройство чтения мультимедийных карт](#page-23-0)
- ОСТОРОЖНО! Перед началом работы с внутренними компонентами компьютера ознакомьтесь с указаниями по технике безопасности,<br>прилагаемыми к компьютеру. Дополнительные сведения о рекомендациях по технике безопасности смотрите **раздела о соответствии нормативным требованиям по адресу www.dell.com/regulatory\_compliance.**
- **ОСТОРОЖНО! Во избежание поражения электрическим током обязательно отключите компьютер от электросети, прежде чем будете снимать крышку.**
- **ОСТОРОЖНО! Не разрешается работать на компьютере, с которого снята какая-либо крышка (или крышки) (включая крышки корпуса компьютера, лицевые панели, заглушки, заглушки передней панели и т.д.).**
- ВНИМАНИЕ. Ремонт компьютера должен выполнять только квалифицированный специалист. На повреждения, причиной которых стало<br>обслуживание без разрешения компании Dell™, гарантия не распространяется.

# <span id="page-20-1"></span>**Жесткий диск**

#### **Извлечение жесткого диска**

- **ВНИМАНИЕ. Перед заменой жесткого диска, на котором хранятся необходимые данные, выполните резервное копирование этих данных.**
- 1. Выполните процедуры, описанные в разделе [Перед началом работы](file:///C:/data/systems/studio8100/ru/sm/before.htm#wp1180146).
- 2. Снимите крышку корпуса компьютера (см. раздел [Снятие крышки корпуса компьютера](file:///C:/data/systems/studio8100/ru/sm/cover_re.htm#wp1193123)).
- 3. Отсоедините от жесткого диска кабели питания и передачи данных.

**ПРИМЕЧАНИЕ.** Если вы не собираетесь заменить жесткий диск, отсоедините второй конец кабеля передачи данных от разъема на системной плате и отложите его в сторону. Можно использовать кабель передачи данных для установки жесткого диска в будущем.

- 4. Снимите скобу крепления графического адаптера, если это применимо (см. раздел [Снятие скобы крепления графического адаптера](file:///C:/data/systems/studio8100/ru/sm/graphics.htm#wp1215253)).
- 5. Выверните четыре винта, которыми жесткий диск крепится к панели накопителей.
- 6. Выдвиньте жесткий диск наружу в направлении задней части компьютера.
- **ВНИМАНИЕ. Соблюдайте осторожность, чтобы не поцарапать печатную плату жесткого диска при его извлечении или установке.**

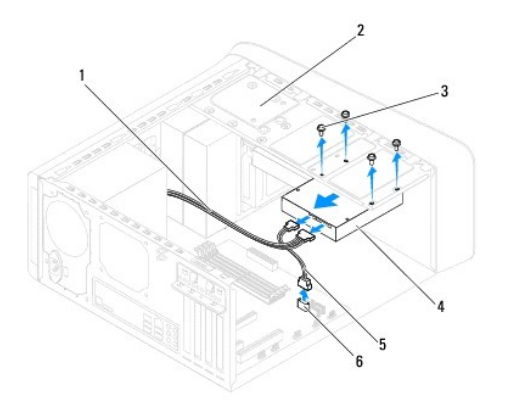

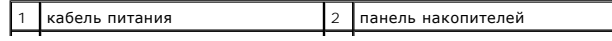

<span id="page-21-0"></span>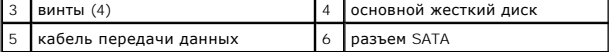

7. Если при извлечении жесткого диска изменяется конфигурация дисков, не забудьте отразить эти изменения в программе настройки системы (см. раздел [Программа настройки системы](file:///C:/data/systems/studio8100/ru/sm/sys_setu.htm#wp1005451)).

#### **Установка жесткого диска**

- 1. Выполните процедуры, описанные в разделе [Перед началом работы](file:///C:/data/systems/studio8100/ru/sm/before.htm#wp1180146)
- 2. Ознакомьтесь с документацией на диск, чтобы убедиться, что он подходит к данному компьютеру.
- 3. Задвиньте жесткий диск в отсек.
- 4. Совместите резьбовые отверстия на жестком диске с резьбовыми отверстиями на панели накопителей.
- 5. Вверните обратно четыре винта, которыми жесткий диск крепится к панели накопителей.
- 6. Подсоедините к жесткому диску кабели питания и передачи данных (см. раздел [Компоненты системной платы](file:///C:/data/systems/studio8100/ru/sm/techov.htm#wp1210162)).
- 7. Если вы устанавливаете обратно основной жесткий диск, [установите обратно скобу крепления графического адаптера](file:///C:/data/systems/studio8100/ru/sm/graphics.htm#wp1216535) (см. раздел Установка скобы крепления графического адаптера).
- 8. Установите на место крышку корпуса компьютера (см. раздел [Установка крышки корпуса компьютера](file:///C:/data/systems/studio8100/ru/sm/cover_re.htm#wp1193653)).
- 9. Подключите компьютер и устройства к электросети и включите их.
- 10. Ознакомьтесь с инструкциями по установке программного обеспечения, необходимого для работы дисковода, в прилагаемой к нему документации.
- 11. Проверьте изменения конфигурации дисков в программе настройке системы (см. раздел [Программа настройки системы](file:///C:/data/systems/studio8100/ru/sm/sys_setu.htm#wp1005451)).

# <span id="page-21-1"></span>**Оптический дисковод**

#### <span id="page-21-2"></span>**Извлечение оптического дисковода**

- 1. Выполните процедуры, описанные в разделе [Перед началом работы](file:///C:/data/systems/studio8100/ru/sm/before.htm#wp1180146).
- 2. Снимите крышку корпуса компьютера (см. раздел [Снятие крышки корпуса компьютера](file:///C:/data/systems/studio8100/ru/sm/cover_re.htm#wp1193123)).
- 3. Снимите переднюю лицевую панель (см. раздел [Снятие передней лицевой панели](file:///C:/data/systems/studio8100/ru/sm/bezel.htm#wp1181855)).
- 4. Отсоедините от оптического дисковода кабели питания и передачи данных.

**ПРИМЕЧАНИЕ**. Если вы не собираетесь заменить оптический дисковод, отсоедините второй конец кабеля передачи данных от разъема на<br>системной плате и отложите его в сторону. Можно использовать кабель передачи данных для уста

- 5. Выверните два винта, которыми оптический дисковод крепится к панели накопителей.
- 6. Надавите на оптический дисковод и выдвиньте его наружу через переднюю панель компьютера.

<span id="page-22-1"></span>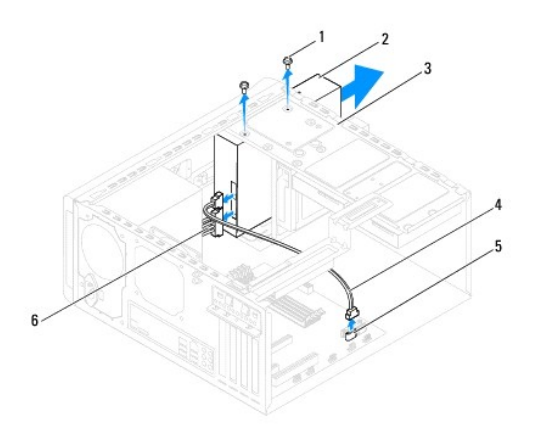

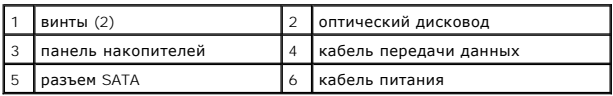

7. Отложите оптический дисковод в безопасное место.

#### <span id="page-22-0"></span>**Установка оптического дисковода**

- 1. Выполните процедуры, описанные в разделе [Перед началом работы](file:///C:/data/systems/studio8100/ru/sm/before.htm#wp1180146).
- 2. Выверните винт из старого оптического дисковода и вставьте его в новый оптический дисковод.

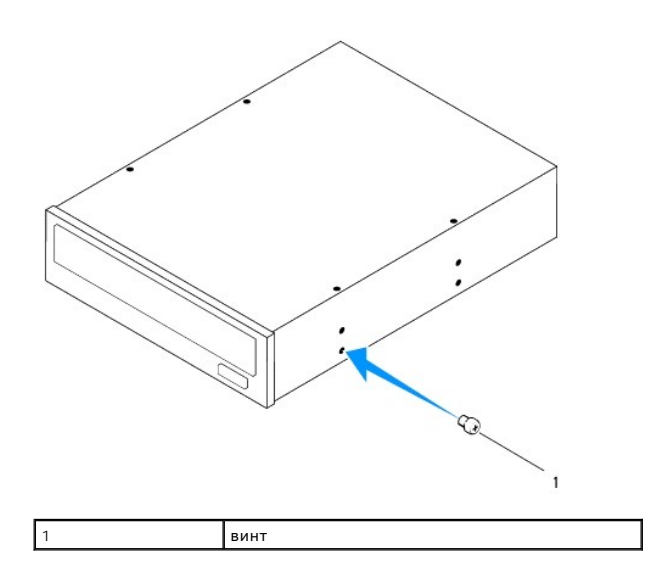

- 3. Осторожно задвиньте оптический дисковод в соответствующий отсек через переднюю панель компьютера.
- 4. Совместите резьбовые отверстия на оптическом дисководе с резьбовыми отверстиями на панели накопителей.
- 5. Вверните обратно два винта, которыми оптический дисковод крепится к панели накопителей.
- 6. Подсоедините к оптическому дисководу кабели питания и передачи данных (см. раздел [Компоненты системной платы](file:///C:/data/systems/studio8100/ru/sm/techov.htm#wp1210162)).
- 7. Установите на место переднюю лицевую панель (см. раздел [Установка передней лицевой панели](file:///C:/data/systems/studio8100/ru/sm/bezel.htm#wp1181929)).
- 8. Установите на место крышку корпуса компьютера (см. раздел [Установка крышки корпуса компьютера](file:///C:/data/systems/studio8100/ru/sm/cover_re.htm#wp1193653)).
- 9. Подключите компьютер и устройства к электросети и включите их.
- 10. Ознакомьтесь с инструкциями по установке программного обеспечения, необходимого для работы дисковода, в прилагаемой к нему документации.
- 11. Проверьте изменения конфигурации дисков в программе настройке системы (см. раздел [Программа настройки системы](file:///C:/data/systems/studio8100/ru/sm/sys_setu.htm#wp1005451)).

# <span id="page-23-0"></span>**Устройство чтения мультимедийных карт**

#### **Извлечение устройства чтения мультимедийных карт**

- 1. Выполните процедуры, описанные в разделе [Перед началом работы](file:///C:/data/systems/studio8100/ru/sm/before.htm#wp1180146).
- 2. Снимите крышку корпуса компьютера (см. раздел [Снятие крышки корпуса компьютера](file:///C:/data/systems/studio8100/ru/sm/cover_re.htm#wp1193123)).
- 3. Снимите переднюю лицевую панель (см. раздел [Снятие передней лицевой панели](file:///C:/data/systems/studio8100/ru/sm/bezel.htm#wp1181855)).
- 4. Выньте оптический дисковод (см. раздел [Извлечение оптического дисковода](#page-21-2)).
- 5. Снимите верхнюю крышку (см. раздел [Снятие верхней крышки](file:///C:/data/systems/studio8100/ru/sm/topcover.htm#wp1196672)).
- 6. Выверните два винта, которыми устройство чтения мультимедийных карт крепится к передней панели. Винты расположены под устройством чтения мультимедийных карт.
- 7. Отсоедините кабель устройства чтения мультимедийных карт от разъема на системной плате (см. раздел [Компоненты системной платы](file:///C:/data/systems/studio8100/ru/sm/techov.htm#wp1210162)).
- 8. Выдвиньте устройство чтения мультимедийных карт и извлеките его из компьютера, как показано на рисунке.

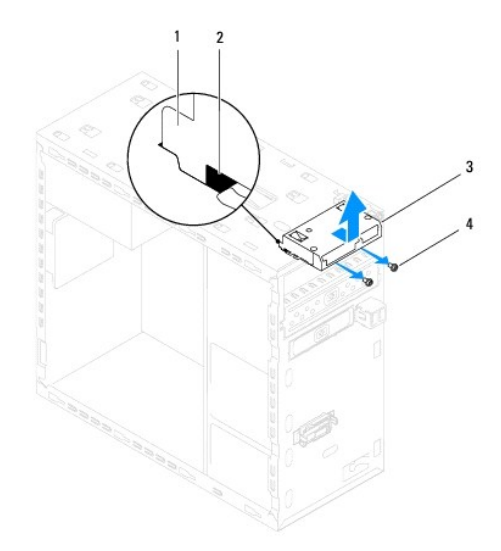

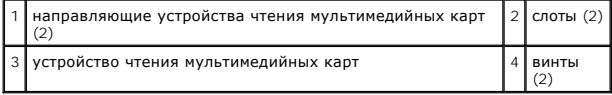

## **Установка устройства чтения мультимедийных карт**

- 1. Выполните процедуры, описанные в разделе [Перед началом работы](file:///C:/data/systems/studio8100/ru/sm/before.htm#wp1180146).
- 2. Осторожно вставьте направляющие устройства чтения мультимедийных карт в слоты на верхней панели.
- 3. Вверните обратно два винта, которыми устройство чтения мультимедийных карт крепится к передней панели.
- 4. Подсоедините кабель устройства чтения мультимедийных карт к разъему на системной плате (см. раздел [Компоненты системной платы](file:///C:/data/systems/studio8100/ru/sm/techov.htm#wp1210162)).
- 5. Установите на место верхнюю крышку (см. раздел [Установка верхней крышки](file:///C:/data/systems/studio8100/ru/sm/topcover.htm#wp1196693)).
- 6. Установите на место оптический дисковод (см. раздел [Установка оптического дисковода](#page-22-0)).
- 7. Установите на место переднюю лицевую панель (см. раздел [Установка передней лицевой панели](file:///C:/data/systems/studio8100/ru/sm/bezel.htm#wp1181929)).
- 8. Установите на место крышку корпуса компьютера (см. раздел [Установка крышки корпуса компьютера](file:///C:/data/systems/studio8100/ru/sm/cover_re.htm#wp1193653)).
- 9. Подключите компьютер и устройства к электросети и включите их.

#### <span id="page-25-0"></span>**Вентиляторы**

**Руководство по обслуживанию Dell™ Studio XPS™ 8100** 

- [Вентилятор корпуса](#page-25-1)
- [Вентилятор и радиатор процессора в сборе](#page-26-1)
- ОСТОРОЖНО! Перед началом работы с внутренними компонентами компьютера ознакомьтесь с указаниями по технике безопасности,<br>прилагаемыми к компьютеру. Дополнительные сведения о рекомендациях по технике безопасности смотрите
- **ОСТОРОЖНО! Во избежание поражения электрическим током обязательно отключите компьютер от электросети, прежде чем будете снимать крышку.**
- ОСТОРОЖНО! Не разрешается работать на компьютере, с которого снята какая-либо крышка (или крышки) (включая крышки корпуса<br>компьютера, лицевые панели, заглушки, заглушки передней панели и т.д.).
- ВНИМАНИЕ. Ремонт компьютера должен выполнять только квалифицированный специалист. На повреждения, причиной которых стало<br>обслуживание без разрешения компании Dell™, гарантия не распространяется.

# <span id="page-25-1"></span>**Вентилятор корпуса**

#### **Снятие вентилятора корпуса**

- **ВНИМАНИЕ. Не касайтесь лопастей вентилятора при извлечении вентилятора корпуса. Это может привести к повреждению вентилятора.**
- 1. Выполните процедуры, описанные в разделе [Перед началом работы](file:///C:/data/systems/studio8100/ru/sm/before.htm#wp1180146).
- 2. Снимите крышку корпуса компьютера (см. раздел [Снятие крышки корпуса компьютера](file:///C:/data/systems/studio8100/ru/sm/cover_re.htm#wp1193123)).
- 3. Отсоедините кабель вентилятора корпуса от разъема на системной плате (см. раздел [Компоненты системной платы](file:///C:/data/systems/studio8100/ru/sm/techov.htm#wp1210162)).
- 4. Выверните четыре винта, которыми вентилятор корпуса крепится к корпусу компьютера.
- 5. Выдвиньте вентилятор корпуса и извлеките его из компьютера, как показано на рисунке.

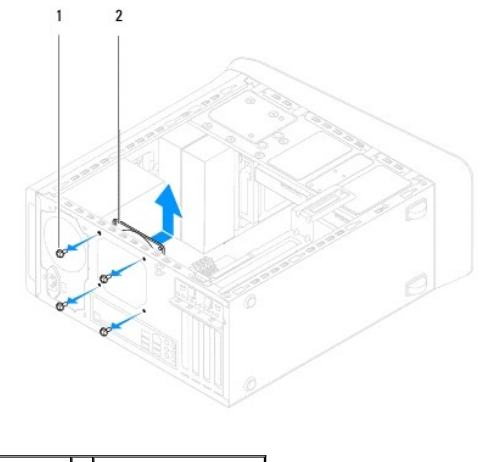

 $\boxed{1}$  винты (4) 2 вентилятор корпуса

#### **Установка вентилятора корпуса**

1. Выполните процедуры, описанные в разделе [Перед началом работы](file:///C:/data/systems/studio8100/ru/sm/before.htm#wp1180146).

- <span id="page-26-0"></span>2. Совместите резьбовые отверстия на вентиляторе корпуса с резьбовыми отверстиями на корпусе.
- 3. Вверните обратно четыре винта, которыми вентилятор корпуса крепится к корпусу компьютера.
- 4. Подсоедините кабель вентилятора корпуса к разъему на системной плате (см. раздел [Компоненты системной платы](file:///C:/data/systems/studio8100/ru/sm/techov.htm#wp1210162)).
- 5. Установите на место крышку корпуса компьютера (см. раздел [Установка крышки корпуса компьютера](file:///C:/data/systems/studio8100/ru/sm/cover_re.htm#wp1193653)).

# <span id="page-26-1"></span>**Вентилятор и радиатор процессора в сборе**

ОСТОРОЖНО! Несмотря на пластмассовый кожух, вентилятор и радиатор процессора в сборе могут очень сильно нагреваться при<br>обычной работе. Дайте им остыть в течение достаточного времени, прежде чем прикасаться к ним.

**ВНИМАНИЕ. Вентилятор и радиатор процессора представляют собой единое устройство. Не пытайтесь извлечь вентилятор отдельно.**

#### **Снятие вентилятора и радиатора процессора в сборе**

- 1. Выполните процедуры, описанные в разделе [Перед началом работы](file:///C:/data/systems/studio8100/ru/sm/before.htm#wp1180146).
- 2. Снимите крышку корпуса компьютера (см. раздел [Снятие крышки корпуса компьютера](file:///C:/data/systems/studio8100/ru/sm/cover_re.htm#wp1193123)).
- 3. Отсоедините кабель вентилятора процессора от разъема на системной плате (см. раздел [Компоненты системной платы](file:///C:/data/systems/studio8100/ru/sm/techov.htm#wp1210162)).
- 4. Вставьте шлицевую отвертку в паз и поверните четыре крепежных колпачка против часовой стрелки, чтобы разблокировать радиатор процессора в сборе.
- 5. Приподнимите четыре крепежных колпачка, чтобы снять радиатор процессора в сборе с системной платы.
- **ВНИМАНИЕ. После извлечения вентилятора и радиатора процессора в сборе положите вынутый блок верхней стороной вниз или на бок, чтобы не повредить тепловой интерфейс радиатора.**
- 6. Приподнимите вентилятор и радиатор процессора в сборе и извлеките их из компьютера.

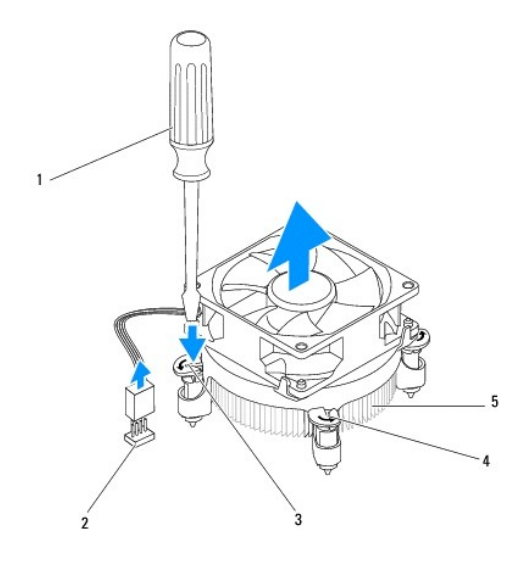

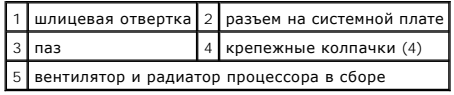

#### **Установка вентилятора и радиатора процессора в сборе**

- 1. Выполните процедуры, описанные в разделе [Перед началом работы](file:///C:/data/systems/studio8100/ru/sm/before.htm#wp1180146).
- 2. Удалите термопасту с нижней части радиатора.
- ВНИМАНИЕ. Не забудьте нанести новую термопасту. Новая термопаста необходима для обеспечения достаточного термоскрепления,<br>которое является обязательным условием для оптимальной работы процессора.
- 3. Нанесите новую термопасту на верхнюю поверхность процессора.
- 4. При необходимости поверните крепежные колпачки на радиаторе процессора в сборе по часовой стрелке, чтобы они встали в положение стопорения.
- 5. Совместите четыре крепежных колпачка на вентиляторе и радиаторе процессора в сборе с резьбовыми отверстиями на системной плате и надавите на колпачки, чтобы они встали в отверстия.
- 6. Подсоедините кабель вентилятора и радиатора процессора в сборе к разъему на системной плате (см. раздел [Компоненты системной платы](file:///C:/data/systems/studio8100/ru/sm/techov.htm#wp1210162)).
- 7. Установите на место крышку корпуса компьютера (см. раздел [Установка крышки корпуса компьютера](file:///C:/data/systems/studio8100/ru/sm/cover_re.htm#wp1193653)).
- 8. Подключите компьютер и устройства к электросети и включите их.

# <span id="page-28-0"></span>**Передняя панель USB**

**Руководство по обслуживанию Dell™ Studio XPS™ 8100** 

- **[Извлечение передней панели](#page-28-1) USB**
- [Установка передней панели](#page-29-0) USB
- **ОСТОРОЖНО! Перед началом работы с внутренними компонентами компьютера ознакомьтесь с указаниями по технике безопасности,** прилагаемыми к компьютеру. Дополнительные сведения о рекомендациях по технике безопасности смотрите на начальной странице<br>раздела о соответствии нормативным требованиям по адресу www.dell.com/regulatory\_compliance.
- **ОСТОРОЖНО! Во избежание поражения электрическим током обязательно отключите компьютер от электросети, прежде чем будете снимать крышку.**
- ОСТОРОЖНО! Не разрешается работать на компьютере, с которого снята какая-либо крышка (или крышки) (включая крышки корпуса<br>компьютера, лицевые панели, заглушки, заглушки передней панели и т.д.).
- **ВНИМАНИЕ. Ремонт компьютера должен выполнять только квалифицированный специалист. На повреждения, причиной которых стало обслуживание без разрешения компании Dell™, гарантия не распространяется.**

## <span id="page-28-1"></span>**Извлечение передней панели USB**

**ПРИМЕЧАНИЕ.** Запомните, как уложены все извлекаемые кабели, чтобы вы могли правильно уложить их обратно при установке новой передней панели USB.

- 1. Выполните процедуры, описанные в разделе [Перед началом работы](file:///C:/data/systems/studio8100/ru/sm/before.htm#wp1180146).
- 2. Снимите крышку корпуса компьютера (см. раздел [Снятие крышки корпуса компьютера](file:///C:/data/systems/studio8100/ru/sm/cover_re.htm#wp1193123)).
- 3. Снимите переднюю лицевую панель (см. раздел [Снятие передней лицевой панели](file:///C:/data/systems/studio8100/ru/sm/bezel.htm#wp1181855)).
- ВНИМАНИЕ. Соблюдайте особую осторожность при извлечении передней панели USB из компьютера. Неосторожные действия могут<br>привести к повреждению разъемов кабеля и зажимов для укладки кабеля.
- 4. Отсоедините кабели передней панели USB от разъемов на системной плате (см. раздел [Компоненты системной платы](file:///C:/data/systems/studio8100/ru/sm/techov.htm#wp1210162)).
- 5. Выверните винт, которым передняя панель USB крепится к передней панели компьютера.
- 6. Сдвиньте переднюю панель USB вниз, чтобы высвободить зажимы из передней панели, и выньте ее.

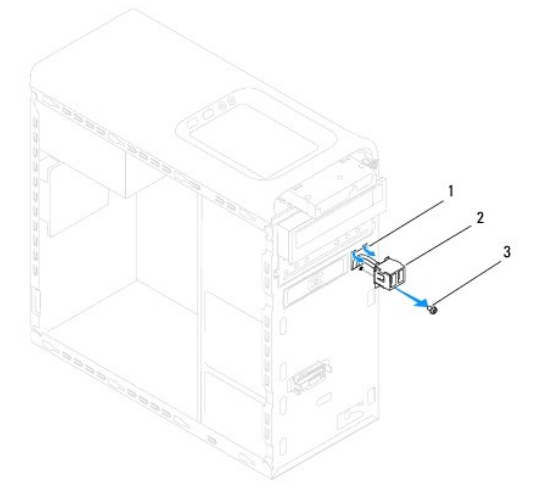

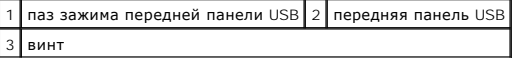

# <span id="page-29-0"></span>**Установка передней панели USB**

- ВНИМАНИЕ. Соблюдайте осторожность, чтобы не повредить разъемы кабеля и зажимы для крепления кабеля при вставлении передней<br>панели USB в паз зажима передней панели USB.
- 1. Выполните процедуры, описанные в разделе [Перед началом работы](file:///C:/data/systems/studio8100/ru/sm/before.htm#wp1180146).
- 2. Совместите зажим передней панели USB с соответствующим пазом и вставьте в него зажим.
- 3. Вверните обратно винт, которым передняя панель USB крепится к передней панели компьютера.
- 4. Подсоедините кабели передней панели USB к разъемам на системной плате (см. раздел [Компоненты системной платы](file:///C:/data/systems/studio8100/ru/sm/techov.htm#wp1210162)).
- 5. Установите на место переднюю лицевую панель (см. раздел [Установка передней лицевой панели](file:///C:/data/systems/studio8100/ru/sm/bezel.htm#wp1181929)).
- 6. Установите на место крышку корпуса компьютера (см. раздел [Установка крышки корпуса компьютера](file:///C:/data/systems/studio8100/ru/sm/cover_re.htm#wp1193653)).
- 7. Подключите компьютер и устройства к электросети и включите их.

#### <span id="page-30-0"></span>**Скоба крепления графического адаптера Руководство по обслуживанию Dell™ Studio XPS™ 8100**

- [Снятие скобы крепления графического адаптера](#page-30-1)
- О Установка скобы крепления графического
- **ОСТОРОЖНО! Перед началом работы с внутренними компонентами компьютера ознакомьтесь с указаниями по технике безопасности,** прилагаемыми к компьютеру. Дополнительные сведения о рекомендациях по технике безопасности смотрите на начальной странице<br>раздела о соответствии нормативным требованиям по адресу www.dell.com/regulatory\_compliance.
- **ОСТОРОЖНО! Во избежание поражения электрическим током обязательно отключите компьютер от электросети, прежде чем будете снимать крышку.**
- ОСТОРОЖНО! Не разрешается работать на компьютере, с которого снята какая-либо крышка (или крышки) (включая крышки корпуса<br>компьютера, лицевые панели, заглушки, заглушки передней панели и т.д.).
- **ВНИМАНИЕ. Ремонт компьютера должен выполнять только квалифицированный специалист. На повреждения, причиной которых стало обслуживание без разрешения компании Dell™, гарантия не распространяется.**
- **ПРИМЕЧАНИЕ**. Скоба крепления графического адаптера имеется в компьютере только в том случае, если вы заказывали графический адаптер<br>двойной ширины при покупке.

## <span id="page-30-1"></span>**Снятие скобы крепления графического адаптера**

- 1. Выполните процедуры, описанные в разделе [Перед началом работы](file:///C:/data/systems/studio8100/ru/sm/before.htm#wp1180146).
- 2. Снимите крышку корпуса компьютера (см. раздел [Снятие крышки корпуса компьютера](file:///C:/data/systems/studio8100/ru/sm/cover_re.htm#wp1193123)).
- 3. Выверните два винта, которыми скоба крепления графического адаптера крепится к панели накопителей.
- 4. Поверните скобу крепления графического адаптера вверх и выньте ее из паза шарнирного зажима.
- 5. Отложите скобу крепления графического адаптера в безопасное место.

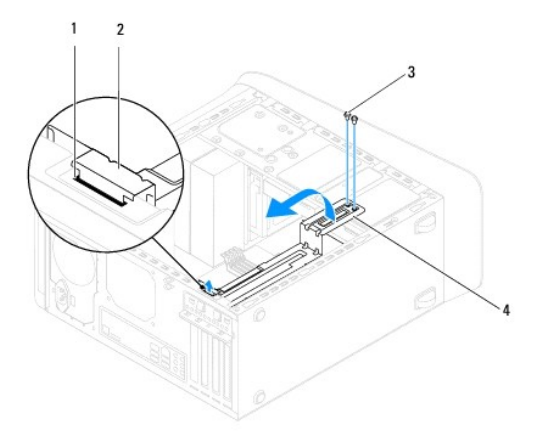

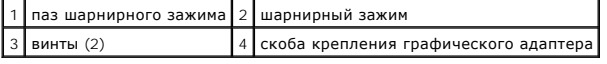

## <span id="page-30-2"></span>**Установка скобы крепления графического адаптера**

- 1. Выполните процедуры, описанные в разделе [Перед началом работы](file:///C:/data/systems/studio8100/ru/sm/before.htm#wp1180146).
- 2. Совместите шарнирный зажим на скобе крепления графического адаптера с соответствующим пазом на корпусе компьютера и вставьте зажим в паз.
- 3. Поверните скобу крепления графического адаптера вниз.
- 4. Вверните обратно два винта, которыми скоба крепления графического адаптера крепится к панели накопителей.
- 5. Установите на место крышку корпуса компьютера (см. раздел [Установка крышки корпуса компьютера](file:///C:/data/systems/studio8100/ru/sm/cover_re.htm#wp1193653)).

 $\sim$ 

# <span id="page-32-0"></span>**Модуль (или модули) памяти**

**Руководство по обслуживанию Dell™ Studio XPS™ 8100** 

- [Извлечение модуля](#page-32-1) (или модулей) памяти
- [Установка модуля](#page-32-2) (или модулей) памяти
- **ОСТОРОЖНО! Перед началом работы с внутренними компонентами компьютера ознакомьтесь с указаниями по технике безопасности,** прилагаемыми к компьютеру. Дополнительные сведения о рекомендациях по технике безопасности смотрите на начальной странице<br>раздела о соответствии нормативным требованиям по адресу www.dell.com/regulatory\_compliance.
- **ОСТОРОЖНО! Во избежание поражения электрическим током обязательно отключите компьютер от электросети, прежде чем будете снимать крышку.**
- **ОСТОРОЖНО! Не разрешается работать на компьютере, с которого снята какая-либо крышка (или крышки) (включая крышки корпуса компьютера, лицевые панели, заглушки, заглушки передней панели и т.д.).**
- **ВНИМАНИЕ. Ремонт компьютера должен выполнять только квалифицированный специалист. На повреждения, причиной которых стало обслуживание без разрешения компании Dell™, гарантия не распространяется.**

## <span id="page-32-1"></span>**Извлечение модуля (или модулей) памяти**

- 1. Выполните процедуры, описанные в разделе [Перед началом работы](file:///C:/data/systems/studio8100/ru/sm/before.htm#wp1180146)
- 2. Снимите крышку корпуса компьютера (см. раздел [Снятие крышки корпуса компьютера](file:///C:/data/systems/studio8100/ru/sm/cover_re.htm#wp1193123)).
- 3. Найдите модуль (или модули) памяти на системной плате (см. раздел [Компоненты системной платы](file:///C:/data/systems/studio8100/ru/sm/techov.htm#wp1210162)).
- 4. Раздвиньте фиксатор с каждой стороны разъема модуля памяти.

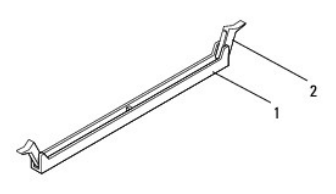

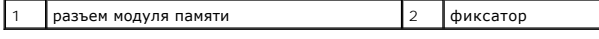

5. Возьмитесь за модуль памяти и потяните его вверх.

Если модуль памяти извлекается с трудом, осторожно двигайте его вперед и назад, чтобы извлечь из разъема.

## <span id="page-32-2"></span>**Установка модуля (или модулей) памяти**

- 1. Выполните процедуры, описанные в разделе [Перед началом работы](file:///C:/data/systems/studio8100/ru/sm/before.htm#wp1180146).
- 2. Раздвиньте фиксатор с каждой стороны разъема модуля памяти.
- **ВНИМАНИЕ. Ремонт компьютера должен выполнять только квалифицированный специалист. На повреждения, причиной которых стало обслуживание без разрешения компании Dell™, гарантия не распространяется.**
- **ВНИМАНИЕ. Не устанавливайте модули памяти ECC (с проверкой и исправлением ошибок).**
- **ВНИМАНИЕ. Если вы извлекаете первоначальный модуль (или первоначальные модули) памяти из компьютера в процессе модернизации**  памяти, держите их отдельно от любого нового модуля (или любых новых модулей), которые у вас могут иметься, даже если вы<br>приобрели новый модуль (или новые модули) в компании Dell™. По возможности не сочетайте первоначаль противном случае могут возникнуть сбои при запуске компьютера. Рекомендуемые конфигурации памяти: сочетаемый модуль (или<br>сочетаемые модули) памяти в разъемах DIMM 1 и 2, и еще один сочетаемый модуль (или пара сочетаемых м **DIMM 3 и 4.**

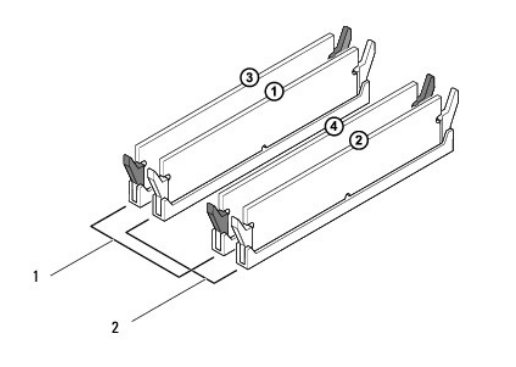

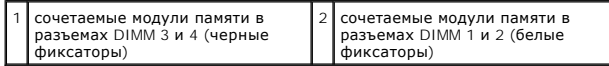

3. Совместите выемку в нижней части модуля памяти с выступом в разъеме.

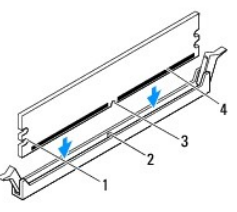

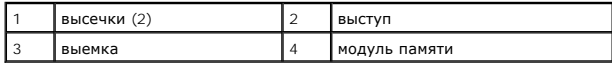

- **ВНИМАНИЕ. Во избежание повреждения модуля памяти вдавите его в разъем под прямым углом, прилагая равные усилия к каждому краю модуля.**
- 4. Вставьте модуль памяти в разъем до щелчка.

Если модуль памяти вставлен правильно, фиксаторы встают в высечки с каждого края модуля (при этом будет слышен щелчок).

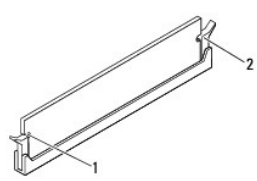

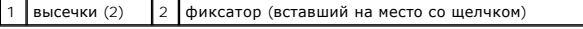

- 5. Установите на место крышку корпуса компьютера (см. раздел [Установка крышки корпуса компьютера](file:///C:/data/systems/studio8100/ru/sm/cover_re.htm#wp1193653)).
- 6. Подключите компьютер и устройства к электросети и включите их.

Если появится сообщение об изменении объема памяти, нажмите клавишу <F1> для продолжения.

7. Войдите в систему.

8. Щелкните правой кнопкой мыши значок **Мой компьютер** на рабочем столе Microsoft® Windows® и выберите пункт **Свойства**.

#### 9. Откройте вкладку **Общие**.

10. Чтобы проверить правильность установки памяти, проверьте указанный объем памяти (RAM).

#### <span id="page-35-0"></span>**Блок питания**

**Руководство по обслуживанию Dell™ Studio XPS™ 8100** 

- [Извлечение блока питания](#page-35-1)
- [Установка блока питания](#page-35-2)
- **ОСТОРОЖНО! Перед началом работы с внутренними компонентами компьютера ознакомьтесь с указаниями по технике безопасности,** прилагаемыми к компьютеру. Дополнительные сведения о рекомендациях по технике безопасности смотрите на начальной странице<br>раздела о соответствии нормативным требованиям по адресу www.dell.com/regulatory\_compliance.
- <u>∧</u> ОСТОРОЖНО! Во избежание поражения электрическим током обязательно отключите компьютер от электросети, прежде чем будете **снимать крышку.**
- ОСТОРОЖНО! Не разрешается работать на компьютере, с которого снята какая-либо крышка (или крышки) (включая крышки корпуса<br>компьютера, лицевые панели, заглушки, заглушки передней панели и т.д.).
- ВНИМАНИЕ. Ремонт компьютера должен выполнять только квалифицированный специалист. На повреждения, причиной которых стало<br>обслуживание без разрешения компании Dell™, гарантия не распространяется.

## <span id="page-35-1"></span>**Извлечение блока питания**

- 1. Выполните процедуры, описанные в разделе [Перед началом работы](file:///C:/data/systems/studio8100/ru/sm/before.htm#wp1180146).
- 2. Снимите крышку корпуса компьютера (см. раздел [Снятие крышки корпуса компьютера](file:///C:/data/systems/studio8100/ru/sm/cover_re.htm#wp1193123)).
- 3. Отсоедините кабели питания постоянным током от системной платы, дисков и дисководов (см. раздел [Компоненты системной платы](file:///C:/data/systems/studio8100/ru/sm/techov.htm#wp1210162)).
- 4. Выньте все кабели из фиксатора на боковой поверхности блока питания.
- 5. Выверните четыре винта, которыми блок питания крепится к корпусу компьютера.
- 6. Нажмите на зажим блока питания, чтобы вынуть блок питания из корпуса компьютера.

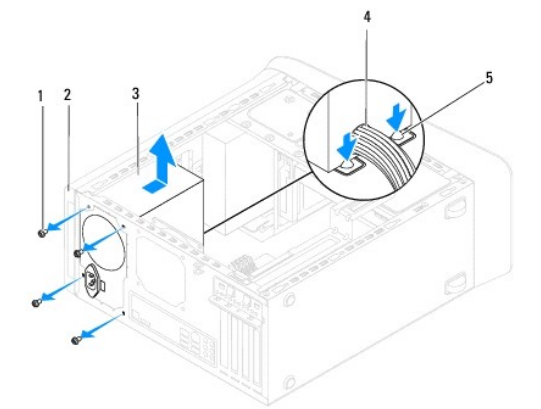

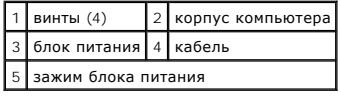

## <span id="page-35-2"></span>**Установка блока питания**

- 1. Выполните процедуры, описанные в разделе [Перед началом работы](file:///C:/data/systems/studio8100/ru/sm/before.htm#wp1180146).
- 2. Совместите резьбовые отверстия на блоке питания с резьбовыми отверстиями на корпусе компьютера.

ОСТОРОЖНО! Если не установить и не затянуть все винты, то это может привести к поражению электрическим током, так как эти винты<br>являются важной частью заземления системы.

- 3. Вверните обратно четыре винта, которыми блок питания крепится к корпусу компьютера.
- 4. Подсоедините кабели питания постоянным током к системной плате, дискам и дисководам (см. раздел [Компоненты системной платы](file:///C:/data/systems/studio8100/ru/sm/techov.htm#wp1210162)).
- 5. Установите на место крышку корпуса компьютера (см. раздел [Установка крышки корпуса компьютера](file:///C:/data/systems/studio8100/ru/sm/cover_re.htm#wp1193653)).
- 6. Проверьте положение переключателя напряжения (если таковой имеется), чтобы убедиться в правильности выбранного напряжения.
- 7. Подключите компьютер и устройства к электросети и включите их.

# <span id="page-37-0"></span>**Модуль кнопки питания**

**Руководство по обслуживанию Dell™ Studio XPS™ 8100** 

- [Извлечение модуля кнопки питания](#page-37-1)
- [Установка модуля кнопки питания](#page-37-2)
- **ОСТОРОЖНО! Перед началом работы с внутренними компонентами компьютера ознакомьтесь с указаниями по технике безопасности,** прилагаемыми к компьютеру. Дополнительные сведения о рекомендациях по технике безопасности смотрите на начальной странице<br>раздела о соответствии нормативным требованиям по адресу www.dell.com/regulatory\_compliance.
- **ОСТОРОЖНО! Во избежание поражения электрическим током обязательно отключите компьютер от электросети, прежде чем будете снимать крышку.**
- ОСТОРОЖНО! Не разрешается работать на компьютере, с которого снята какая-либо крышка (или крышки) (включая крышки корпуса<br>компьютера, лицевые панели, заглушки, заглушки передней панели и т.д.).
- **ВНИМАНИЕ. Ремонт компьютера должен выполнять только квалифицированный специалист. На повреждения, причиной которых стало обслуживание без разрешения компании Dell™, гарантия не распространяется.**

# <span id="page-37-1"></span>**Извлечение модуля кнопки питания**

- 1. Выполните процедуры, описанные в разделе [Перед началом работы](file:///C:/data/systems/studio8100/ru/sm/before.htm#wp1180146).
- 2. Снимите крышку корпуса компьютера (см. раздел [Снятие крышки корпуса компьютера](file:///C:/data/systems/studio8100/ru/sm/cover_re.htm#wp1193123)).
- 3. Снимите переднюю лицевую панель (см. раздел [Снятие передней лицевой панели](file:///C:/data/systems/studio8100/ru/sm/bezel.htm#wp1181855)).
- 4. Выньте оптический дисковод (см. раздел [Извлечение оптического дисковода](file:///C:/data/systems/studio8100/ru/sm/drives.htm#wp1238191)).
- 5. Снимите верхнюю крышку (см. раздел [Снятие верхней крышки](file:///C:/data/systems/studio8100/ru/sm/topcover.htm#wp1196672)).
- 6. Отсоедините кабель модуля кнопки питания от разъема FP1 на системной плате (см. раздел [Компоненты системной платы](file:///C:/data/systems/studio8100/ru/sm/techov.htm#wp1210162)).
- 7. Нажмите выступы на модуле кнопки питания, чтобы высвободить их из пазов на верхней панели, и выньте модуль кнопки питания.

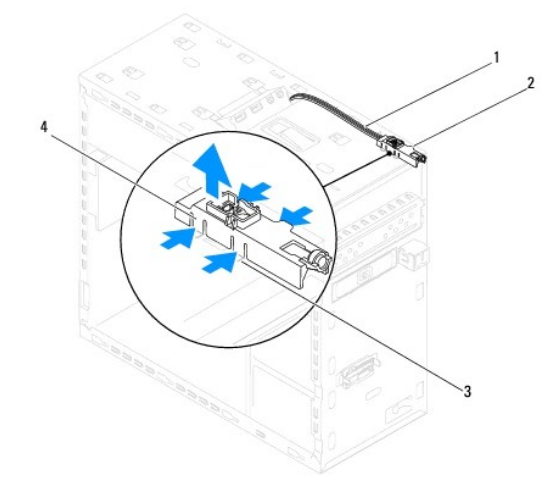

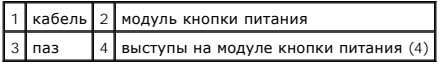

8. Отложите модуль кнопки питания в безопасное место.

## <span id="page-37-2"></span>**Установка модуля кнопки питания**

- 1. Выполните процедуры, описанные в разделе [Перед началом работы](file:///C:/data/systems/studio8100/ru/sm/before.htm#wp1180146).
- 2. Совместите выступы на модуле кнопки питания с пазами в верхней панели и вставьте их в пазы.
- 3. Подсоедините кабель модуля кнопки питания к разъему FP1 на системной плате (см. раздел [Компоненты системной платы](file:///C:/data/systems/studio8100/ru/sm/techov.htm#wp1210162)).
- 4. Установите на место верхнюю крышку (см. раздел [Установка верхней крышки](file:///C:/data/systems/studio8100/ru/sm/topcover.htm#wp1196693)).
- 5. Установите на место оптический дисковод (см. раздел [Установка оптического дисковода](file:///C:/data/systems/studio8100/ru/sm/drives.htm#wp1238440)).
- 6. Установите на место переднюю лицевую панель (см. раздел [Установка передней лицевой панели](file:///C:/data/systems/studio8100/ru/sm/bezel.htm#wp1181929)).
- 7. Установите на место крышку корпуса компьютера (см. раздел [Установка крышки корпуса компьютера](file:///C:/data/systems/studio8100/ru/sm/cover_re.htm#wp1193653)).
- 8. Подключите компьютер и устройства к электросети и включите их.

#### <span id="page-39-0"></span>**Системная плата**

**Руководство по обслуживанию Dell™ Studio XPS™ 8100** 

- [Извлечение системной платы](#page-39-1)
- [Установка системной платы](#page-40-0)
- [Ввод номера метки обслуживания в](#page-40-1) BIOS
- ОСТОРОЖНО! Перед началом работы с внутренними компонентами компьютера ознакомьтесь с указаниями по технике безопасности,<br>прилагаемыми к компьютеру. Дополнительные сведения о рекомендациях по технике безопасности смотрите **раздела о соответствии нормативным требованиям по адресу www.dell.com/regulatory\_compliance.**
- **ОСТОРОЖНО! Во избежание поражения электрическим током обязательно отключите компьютер от электросети, прежде чем будете снимать крышку.**

**ОСТОРОЖНО! Не разрешается работать на компьютере, с которого снята какая-либо крышка (или крышки) (включая крышки корпуса компьютера, лицевые панели, заглушки, заглушки передней панели и т.д.).** 

ВНИМАНИЕ. Ремонт компьютера должен выполнять только квалифицированный специалист. На повреждения, причиной которых стало<br>обслуживание без разрешения компании Dell™, гарантия не распространяется.

#### <span id="page-39-1"></span>**Извлечение системной платы**

- 1. Выполните процедуры, описанные в разделе [Перед началом работы](file:///C:/data/systems/studio8100/ru/sm/before.htm#wp1180146).
- 2. Снимите крышку корпуса компьютера (см. раздел [Снятие крышки корпуса компьютера](file:///C:/data/systems/studio8100/ru/sm/cover_re.htm#wp1193123)).
- 3. Извлеките все платы PCI и PCI, если таковые имеются (см. раздел [Извлечение плат](file:///C:/data/systems/studio8100/ru/sm/cards.htm#wp1215260) PCI и PCI Express).
- 4. Извлеките вентилятор и радиатор процессора в сборе (см. раздел [Снятие вентилятора и радиатора процессора в сборе](file:///C:/data/systems/studio8100/ru/sm/fan.htm#wp1202608)).
- 5. Извлеките процессор (см. раздел [Извлечение процессора](file:///C:/data/systems/studio8100/ru/sm/cpu.htm#wp1182904)).
- 6. Извлеките модули памяти (см. раздел [Извлечение модуля](file:///C:/data/systems/studio8100/ru/sm/memory.htm#wp1194463) (или модулей) памяти) и запишите, какой модуль памяти извлечен из каждого гнезда DIMM, чтобы можно было установить модули памяти в те же гнезда после замены системной платы.
- 7. Отсоедините все кабели, подсоединенные к системной плате (см. раздел <u>Компоненты системной платы</u>). Запомните, как уложены все<br>1930-извлекаемые кабели, чтобы вы могли правильно уложить их обратно после установки ново
- 8. Выверните восемь винтов, которыми системная плата крепится к шасси.

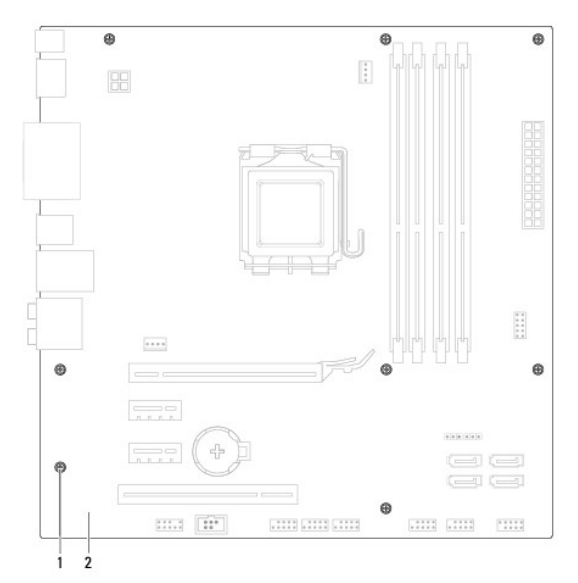

 $\boxed{1}$  винты (8) 2 системная плата

- 9. Приподнимите и извлеките системную плату.
- 10. Сравните только что извлеченную системную плату с системной платой, приготовленной на замену, чтобы убедиться в их идентичности.

**ПРИМЕЧАНИЕ**. Некоторые компоненты и разъемы на системной плате, устанавливаемой на замену, могут находиться в других местах по<br>сравнению с соответствующими компонентами и разъемами на прежней системной плате.

**И ПРИМЕЧАНИЕ**. Перемычки на системной плате, устанавливаемой на замену, установлены в стандартные заводские положения.

# <span id="page-40-0"></span>**Установка системной платы**

- 1. Выполните процедуры, описанные в разделе [Перед началом работы](file:///C:/data/systems/studio8100/ru/sm/before.htm#wp1180146).
- 2. Осторожно вставьте системную плату в шасси и сдвиньте ее к задней части компьютера.
- 3. Вверните обратно восемь винтов, которыми системная плата крепится к шасси.
- 4. Подсоедините кабели, которые вы отсоединили от системной платы (см. раздел [Компоненты системной платы](file:///C:/data/systems/studio8100/ru/sm/techov.htm#wp1210162)).
- 5. Установите на место процессор (см. раздел [Установка процессора](file:///C:/data/systems/studio8100/ru/sm/cpu.htm#wp1183018)).
- 6. Установите на место вентилятор и радиатор процессора в сборе (см. раздел [Установка вентилятора и радиатора процессора в сборе](file:///C:/data/systems/studio8100/ru/sm/fan.htm#wp1203025)).
- ВНИМАНИЕ. Ремонт компьютера должен выполнять только квалифицированный специалист. На повреждения, причиной которых стало<br>обслуживание без разрешения компании Dell™, гарантия не распространяется.
- **ВНИМАНИЕ. Убедитесь, что радиатор в сборе плотно встал на свое место и надежно закреплен.**
- 7. Установите на место модули памяти (см. раздел [Установка модуля](file:///C:/data/systems/studio8100/ru/sm/memory.htm#wp1181618) (или модулей) памяти).
- 8. Установите на место все платы PCI и PCI Express на системной плате, если таковые имеются (см. раздел [Установка плат](file:///C:/data/systems/studio8100/ru/sm/cards.htm#wp1195821) PCI и PCI Express).
- 9. Установите на место крышку корпуса компьютера (см. раздел [Установка крышки корпуса компьютера](file:///C:/data/systems/studio8100/ru/sm/cover_re.htm#wp1193653)).
- 10. Подключите компьютер и устройства к электросети и включите их.
- 11. При необходимости перепрограммируйте BIOS системы.

**ПРИМЕЧАНИЕ.** Информацию по перепрограммированию BIOS системы см. в разделе [Перепрограммирование](file:///C:/data/systems/studio8100/ru/sm/bios.htm#wp1179839) BIOS.

# <span id="page-40-1"></span>**Ввод номера метки обслуживания в BIOS**

- 1. Включите компьютер.
- 2. Нажмите клавишу <F2> во время самотестирования при включении питания, чтобы войти в программу настройки системы.
- 3. Откройте вкладку параметров безопасности и введите номер метки обслуживания в поле Set Service Tag (Установка номера метки обслуживания).

## <span id="page-41-0"></span>**Программа настройки системы**

**Руководство по обслуживанию Dell™ Studio XPS™ 8100** 

- [Краткое описание](#page-41-1)
- [Сброс забытых паролей](#page-44-0)
- [Сброс настроек КМОП](#page-45-0)-схемы

#### <span id="page-41-1"></span>**Краткое описание**

Используйте программу настройки системы для выполнения следующих задач:

- l изменение конфигурации системы после добавления, изменения или извлечения любых аппаратных средств компьютера
- l установка или изменение выбираемого пользователем параметра (например, пароля пользователя)
- l просмотр текущего объема памяти или задание типа установленного жесткого диска
- ВНИМАНИЕ. Ремонт компьютера должен выполнять только квалифицированный специалист. На повреждения, причиной которых стало<br>обслуживание без разрешения компании Dell™, гарантия не распространяется.
- **ВНИМАНИЕ. Изменять настройки в этой программе можно только опытным пользователям. Некоторые изменения могут привести к неправильной работе компьютера.**
- **ПРИМЕЧАНИЕ.** Прежде чем вносить изменения в программе настройки системы, рекомендуется записать информацию с экранов программы .<br>настройки системы для использования в будущем.

#### <span id="page-41-2"></span>**Вход в программу настройки системы**

- 1. Включите (или перезапустите) компьютер.
- 2. При появлении синего логотипа DELL™ дождитесь появления запроса о нажатии клавиши F2, а затем сразу же нажмите клавишу <F2>.
	- **ПРИМЕЧАНИЕ.** Появление запроса о нажатии F2 указывает на завершение инициализации клавиатуры. Этот запрос может появиться очень быстро, поэтому нужно внимательно ждать его появления, а затем нажать клавишу <F2>. Если вы нажмете клавишу <F2> до<br>появления запроса, это ничего не даст. Если вы не успели нажать эту клавишу и появился логотип опер

#### **Экраны настройки системы**

На экране настройки системы выводится информация о текущей или изменяемой конфигурации компьютера. Информация на экране разделена на три области: список параметров, поле активных настроек параметров и назначение клавиш.

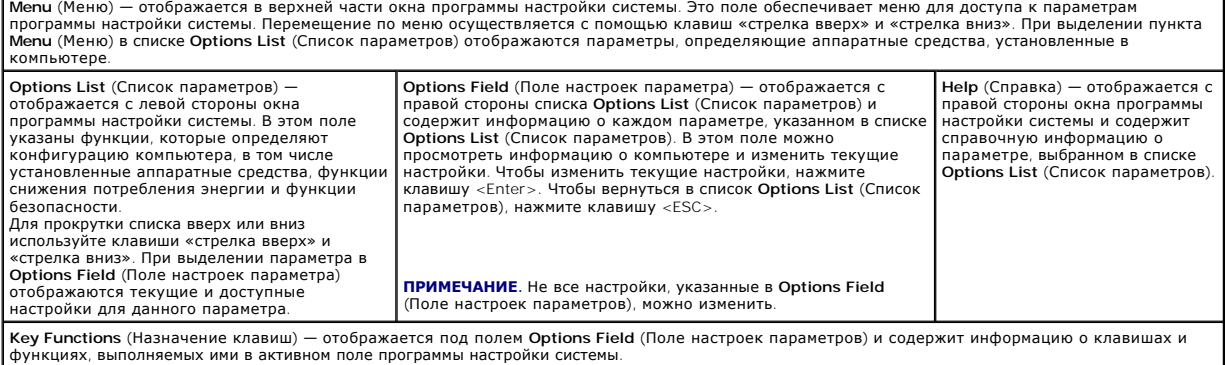

#### **Параметры настройки системы**

**ПРИМЕЧАНИЕ.** Пункты, указанные в приведенной таблице, могут быть другими, в зависимости от компьютера и установленных устройств.

#### **System Info (Информация о системе)**

BIOS Info (Информация о BIOS) Отображаются номер версии BIOS и дата ее выпуска

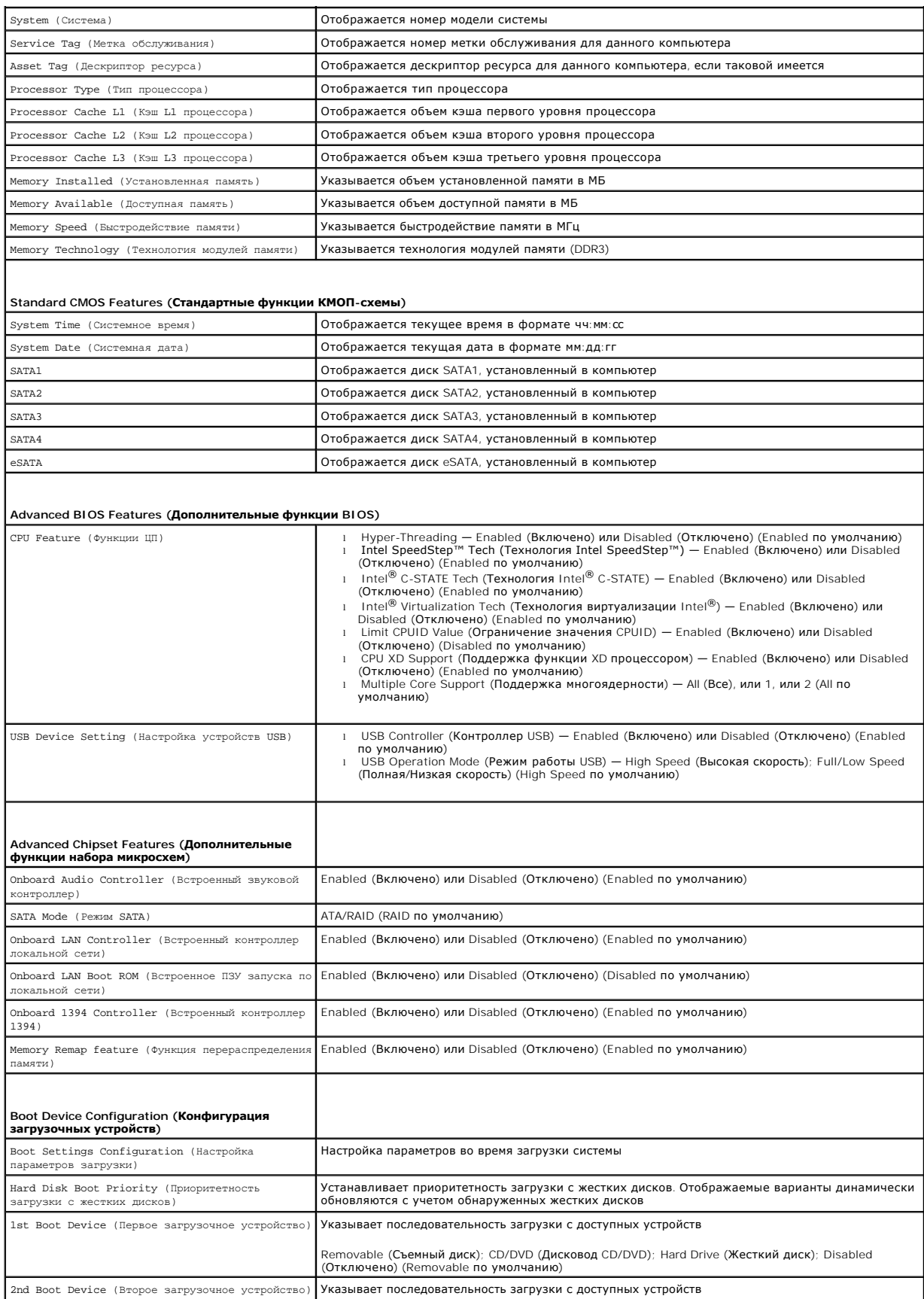

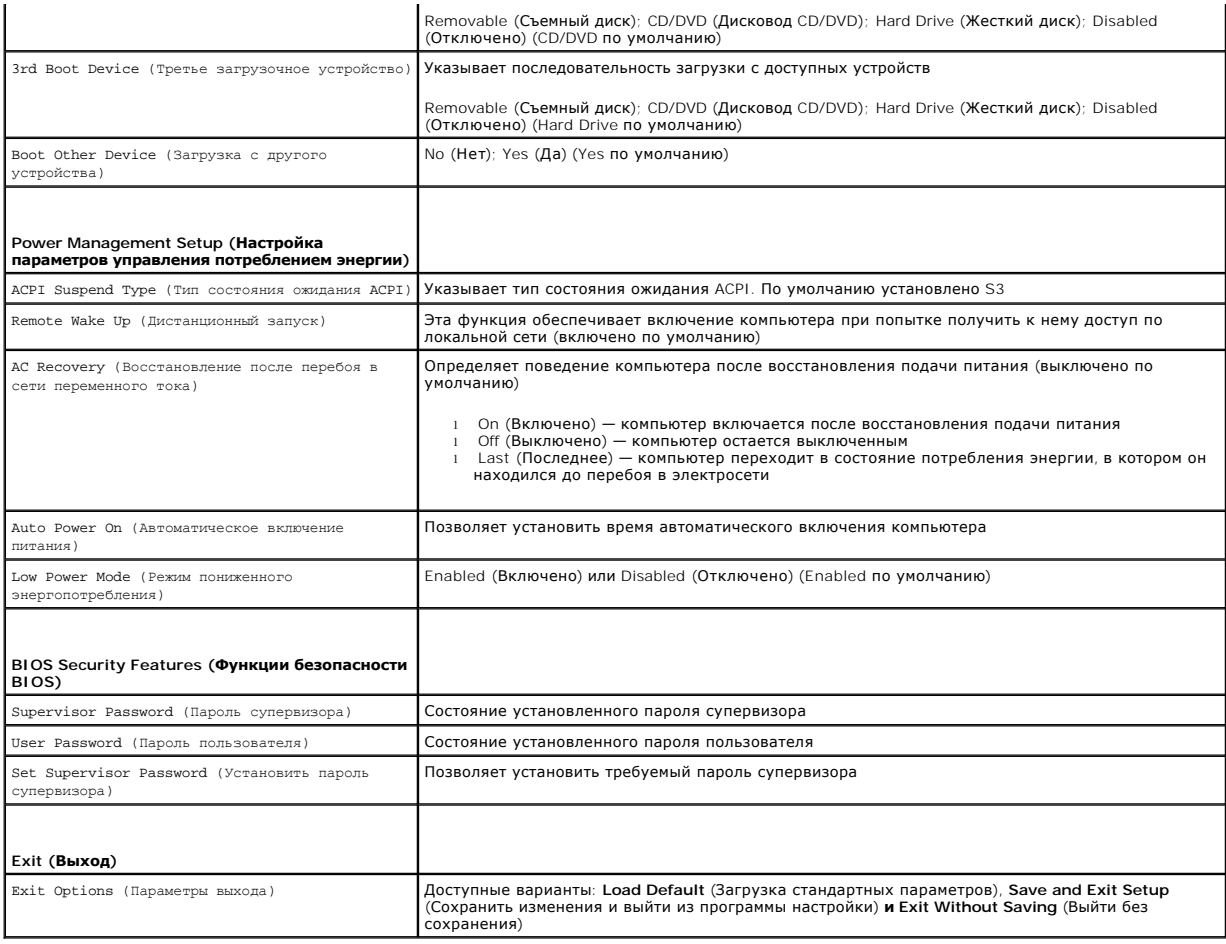

# **Последовательность загрузки**

Эта функция позволяет изменять последовательность загрузки с устройств.

#### **Варианты загрузки**

- l **Hard Drive** (Жесткий диск) выполняется попытка загрузиться с основного жесткого диска. Если на этом диске не установлена операционная система, то на экран компьютера выводится сообщение об ошибке.
- . С**D/DVD Driv**e (Дисковод CD/DVD) выполняется попытка загрузиться с дисковода CD/DVD. Если в дисководе нет компакт-диска или диска DVD,<br>или если на компакт-диске или диске DVD отсутствует операционная система, то на эк
- ι **USB Flash Device** (Флэш-накопитель USB) вставьте запоминающее устройство в разъем USB и перезапустите компьютер. При появлении на<br>• экране надписи ஈ12 = вооt мелц (F12 = Меню загрузки) нажмите клавишу <F12>. BIO накопителя USB в меню загрузки.
	- **ПРИМЕЧАНИЕ**. Для загрузки с устройства USB необходимо, чтобы оно было загрузочным. Посмотрите документацию на устройство, чтобы<br>убедиться, что оно является загрузочным.

#### **Изменение последовательности текущей загрузки**

Данную функцию можно использовать для изменения последовательности текущей загрузки, например, чтобы загрузиться с дисковода CD/DVD для<br>запуска диагностической программы Dell Diagnostics с диска *Drivers and Utilities* (Д восстанавливается предыдущая последовательность загрузки.

- 1. Если загрузка выполняется с устройства USB, подсоедините его к разъему USB.
- 2. Включите (или перезапустите) компьютер.
- 3. При появлении на экране надписи F2 = Setup, F12 = Boot Menu (F2 = Программа настройки, F12 = Меню загрузки) нажмите клавишу <F12>.

Если вы не успели нажать эту клавишу и появился логотип операционной системы, дождитесь появления рабочего стола Microsoft® Windows®. Затем выключите компьютер и повторите попытку.

Откроется меню **Boot Device Menu** (Загрузочные устройства) со списком всех доступных загрузочных устройств. Рядом с каждым устройством указан номер.

4. В меню **Boot Device Menu** (Загрузочные устройства) выберите устройство, с которого вы хотите загрузиться.

Например, если загрузка выполняется с флэш-накопителя USB, выделите пункт **USB Flash Device** (Флэш-накопитель USB) и нажмите клавишу <Enter>.

**ПРИМЕЧАНИЕ.** Для загрузки с устройства USB необходимо, чтобы оно было загрузочным. Посмотрите документацию на устройство, чтобы убедиться, что оно является загрузочным.

#### **Изменение последовательности загрузки в будущем**

- 1. Войдите в программу настройки системы (см. раздел [Вход в программу настройки системы](#page-41-2)).
- 2. С помощью клавиш со стрелками выделите в меню пункт **Boot Device Configuration** (Конфигурация загрузочных устройств) и нажмите клавишу <Enter>, чтобы войти в меню.

**ПРИМЕЧАНИЕ**. Запишите текущую последовательность загрузки на тот случай, если вы захотите ее восстановить.

- 3. Чтобы просмотреть список устройств, нажимайте клавиши «стрелка вверх» или «стрелка вниз».
- 4. Чтобы изменить приоритетность загрузочных устройств, нажимайте клавиши со знаком плюс (+) или минус (–).

# <span id="page-44-0"></span>**Сброс забытых паролей**

- **ОСТОРОЖНО! Перед тем как приступить к выполнению операций данного раздела, выполните инструкции по технике безопасности, прилагаемые к компьютеру.**
- **ОСТОРОЖНО! Чтобы сбросить настройку параметра Password (Пароль), необходимо отключить компьютер от электросети.**
- 1. Выполните процедуры, описанные в разделе [Перед началом работы](file:///C:/data/systems/studio8100/ru/sm/before.htm#wp1180146).
- 2. Снимите крышку корпуса компьютера (см. раздел [Снятие крышки корпуса компьютера](file:///C:/data/systems/studio8100/ru/sm/cover_re.htm#wp1193123)).
- 3. Найдите 3-контактный разъем сброса пароля (PSWD1) на системной плате (см. раздел [Компоненты системной платы](file:///C:/data/systems/studio8100/ru/sm/techov.htm#wp1210162)).

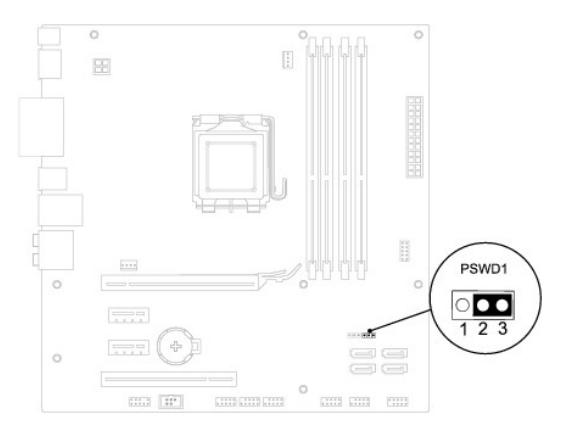

- 4. Снимите 2-контактную перемычку с контактов 2 и 3, и установите ее на контакты 1 и 2.
- 5. Включите компьютер, чтобы сбросить пароль.
- 6. Выключите компьютер и отключите компьютер и все внешние устройства от электросети.
- 7. Снимите 2-контактную перемычку с контактов 1 и 2, и установите ее обратно на контакты 2 и 3, чтобы включить функцию защиты паролем.
- 8. Установите на место крышку корпуса компьютера (см. раздел [Установка крышки корпуса компьютера](file:///C:/data/systems/studio8100/ru/sm/cover_re.htm#wp1193653)).
- 9. Подключите компьютер и устройства к электросети и включите их.

# <span id="page-45-0"></span>**Сброс настроек КМОП-схемы**

**ОСТОРОЖНО! Перед тем как приступить к выполнению операций данного раздела, выполните инструкции по технике безопасности, прилагаемые к компьютеру.** 

**ОСТОРОЖНО! Чтобы сбросить настройку параметра CMOS (КМОП-схема), необходимо отключить компьютер от электросети.** 

- 1. Выполните процедуры, описанные в разделе [Перед началом работы](file:///C:/data/systems/studio8100/ru/sm/before.htm#wp1180146).
- 2. Снимите крышку корпуса компьютера (см. раздел [Снятие крышки корпуса компьютера](file:///C:/data/systems/studio8100/ru/sm/cover_re.htm#wp1193123)).
- 3. Найдите 3-контактный разъем сброса настроек КМОП-схемы (CLR\_CMOS1) на системной плате (см. раздел [Компоненты системной платы](file:///C:/data/systems/studio8100/ru/sm/techov.htm#wp1210162)).

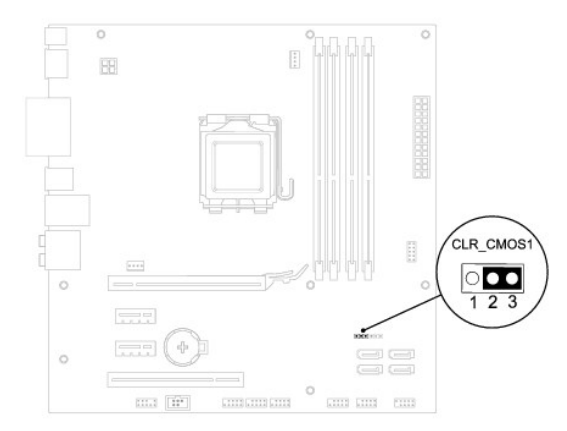

- 4. Снимите 2-контактную перемычку с контактов 2 и 3, и установите ее на контакты 1 и 2.
- 5. Подождите примерно пять секунд, чтобы сбросить настройки КМОП- схемы.
- 6. Снимите 2-контактную перемычку с контактов 1 и 2, и установите ее обратно на контакты 2 и 3.
- 7. Установите на место крышку корпуса компьютера (см. раздел [Снятие крышки корпуса компьютера](file:///C:/data/systems/studio8100/ru/sm/cover_re.htm#wp1193123)).
- 8. Подключите компьютер и устройства к электросети и включите их.

# <span id="page-46-0"></span>**Краткое техническое описание**

**Руководство по обслуживанию Dell™ Studio XPS™ 8100** 

- [Вид компьютера изнутри](#page-46-1)
- [Компоненты системной платы](#page-46-2)
- ОСТОРОЖНО! Перед началом работы с внутренними компонентами компьютера ознакомьтесь с указаниями по технике безопасности,<br>прилагаемыми к компьютеру. Дополнительные сведения о рекомендациях по технике безопасности смотрите

# <span id="page-46-1"></span>**Вид компьютера изнутри**

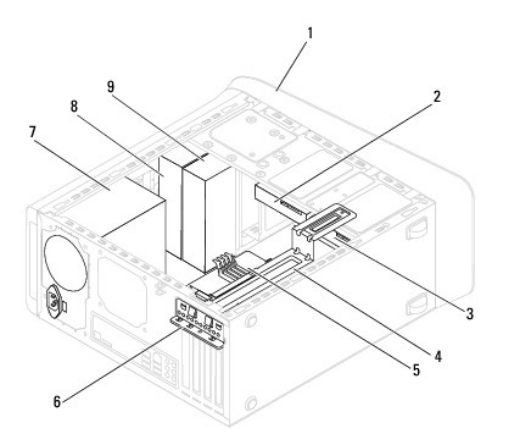

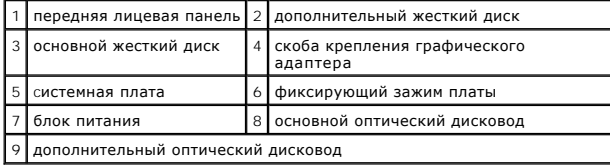

# <span id="page-46-2"></span>**Компоненты системной платы**

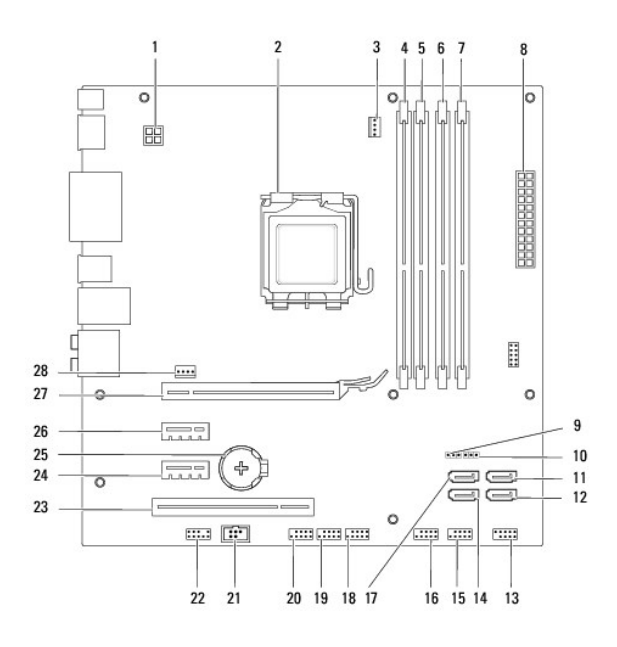

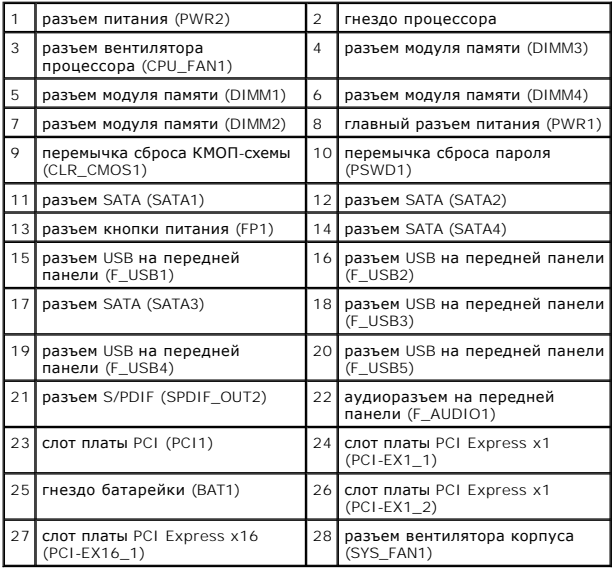

#### **Руководство по обслуживанию Dell™ Studio XPS™ 8100**

**ПРИМЕЧАНИЕ.** Содержит важную информацию, которая помогает более эффективно работать с компьютером.

**ВНИМАНИЕ. Указывает на опасность повреждения оборудования или потери данных и подсказывает, как этого избежать.** 

**ОСТОРОЖНО! Указывает на потенциальную опасность повреждения оборудования, получения травмы или на угрозу для жизни.** 

# **Информация, содержащаяся в данном документе, может быть изменена без уведомления. © 2009 Dell Inc. Все права защищены.**

Воспроизведение материалов данного руководства в любой форме без письменного разрешения Dell Inc. строго запрещается.

Товарные знаки, используемые в тексте данного документа: *Dell,* логотип DELL, и St*udio XPS* являются товарным знаками Dell Inc.; Intel и Intel SpeedStep являются товарными<br>знаками или охраняемыми товарными знаками Micro

В данном документе могут использоваться другие товарные знаки и торговые наименования для указания фирм, заявляющих свои права на такие товарные знаки и<br>наименования, или продуктов этих фирм. Компания Dell не претендует н

Декабрь 2009 г. Ред. A00

#### <span id="page-49-0"></span>**Верхняя крышка**

**Руководство по обслуживанию Dell™ Studio XPS™ 8100** 

- [Снятие верхней крышки](#page-49-1)
- [Установка верхней крышки](#page-49-2)
- **ОСТОРОЖНО! Перед началом работы с внутренними компонентами компьютера ознакомьтесь с указаниями по технике безопасности,** прилагаемыми к компьютеру. Дополнительные сведения о рекомендациях по технике безопасности смотрите на начальной странице<br>раздела о соответствии нормативным требованиям по адресу www.dell.com/regulatory\_compliance.
- **ОСТОРОЖНО! Во избежание поражения электрическим током обязательно отключите компьютер от электросети, прежде чем будете снимать крышку.**
- ОСТОРОЖНО! Не разрешается работать на компьютере, с которого снята какая-либо крышка (или крышки) (включая крышки корпуса<br>компьютера, лицевые панели, заглушки, заглушки передней панели и т.д.).
- ВНИМАНИЕ. Ремонт компьютера должен выполнять только квалифицированный специалист. На повреждения, причиной которых стало<br>обслуживание без разрешения компании Dell™, гарантия не распространяется.

# <span id="page-49-1"></span>**Снятие верхней крышки**

- 1. Выполните процедуры, описанные в разделе [Перед началом работы](file:///C:/data/systems/studio8100/ru/sm/before.htm#wp1180146).
- 2. Снимите крышку корпуса компьютера (см. раздел [Снятие крышки корпуса компьютера](file:///C:/data/systems/studio8100/ru/sm/cover_re.htm#wp1193123)).
- 3. Снимите переднюю лицевую панель (см. раздел [Снятие передней лицевой панели](file:///C:/data/systems/studio8100/ru/sm/bezel.htm#wp1181855)).
- 4. Выньте оптический дисковод (см. раздел [Извлечение оптического дисковода](file:///C:/data/systems/studio8100/ru/sm/drives.htm#wp1238191)).
- 5. Потяните за защелку и сдвиньте верхнюю крышку в сторону передней части компьютера, чтобы высвободить выступы на верхней крышки из пазов в верхней панели.
- 6. Снимите верхнюю крышку с верхней панели.

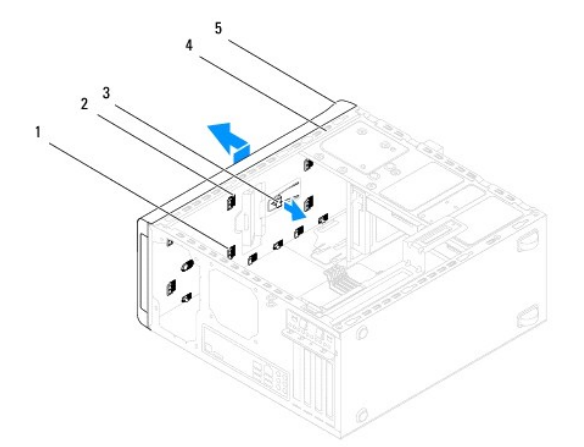

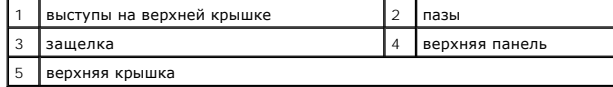

7. Отложите верхнюю крышку в безопасное место.

# <span id="page-49-2"></span>**Установка верхней крышки**

- 1. Выполните процедуры, описанные в разделе [Перед началом работы](file:///C:/data/systems/studio8100/ru/sm/before.htm#wp1180146).
- 2. Совместите выступы на верхней крышке с пазами в верхней панели.
- 3. Нажмите на верхнюю крышку и сдвиньте ее в сторону задней части компьютера, чтобы она встала на место (при этом должен быть слышен щелчок).
- 4. Установите на место оптический дисковод (см. раздел [Установка оптического дисковода](file:///C:/data/systems/studio8100/ru/sm/drives.htm#wp1238440)).
- 5. Установите на место переднюю лицевую панель (см. раздел [Установка передней лицевой панели](file:///C:/data/systems/studio8100/ru/sm/bezel.htm#wp1181929)).
- 6. Установите на место крышку корпуса компьютера (см. раздел [Установка крышки корпуса компьютера](file:///C:/data/systems/studio8100/ru/sm/cover_re.htm#wp1193653)).

#### <span id="page-51-0"></span>**Верхняя панель ввода-вывода**

**Руководство по обслуживанию Dell™ Studio XPS™ 8100** 

- [Снятие верхней панели ввода](#page-51-1)-вывода
- [Установка верхней панели ввода](#page-52-0)-вывода
- **ОСТОРОЖНО! Перед началом работы с внутренними компонентами компьютера ознакомьтесь с указаниями по технике безопасности,** прилагаемыми к компьютеру. Дополнительные сведения о рекомендациях по технике безопасности смотрите на начальной странице<br>раздела о соответствии нормативным требованиям по адресу www.dell.com/regulatory\_compliance.
- **ОСТОРОЖНО! Во избежание поражения электрическим током обязательно отключите компьютер от электросети, прежде чем будете снимать крышку.**
- ОСТОРОЖНО! Не разрешается работать на компьютере, с которого снята какая-либо крышка (или крышки) (включая крышки корпуса<br>компьютера, лицевые панели, заглушки, заглушки передней панели и т.д.).
- **ВНИМАНИЕ. Ремонт компьютера должен выполнять только квалифицированный специалист. На повреждения, причиной которых стало обслуживание без разрешения компании Dell™, гарантия не распространяется.**

# <span id="page-51-1"></span>**Снятие верхней панели ввода-вывода**

**ПРИМЕЧАНИЕ.** Запомните, как уложены все извлекаемые кабели, чтобы вы могли правильно уложить их обратно при установке новой верхней панели ввода-вывода.

- 1. Выполните процедуры, описанные в разделе [Перед началом работы](file:///C:/data/systems/studio8100/ru/sm/before.htm#wp1180146).
- 2. Снимите крышку корпуса компьютера (см. раздел [Снятие крышки корпуса компьютера](file:///C:/data/systems/studio8100/ru/sm/cover_re.htm#wp1193123)).
- 3. Снимите переднюю лицевую панель (см. раздел [Снятие передней лицевой панели](file:///C:/data/systems/studio8100/ru/sm/bezel.htm#wp1181855)).
- 4. Выньте оптический дисковод (см. раздел [Извлечение оптического дисковода](file:///C:/data/systems/studio8100/ru/sm/drives.htm#wp1238191)).
- 5. Снимите верхнюю крышку (см. раздел [Снятие верхней крышки](file:///C:/data/systems/studio8100/ru/sm/topcover.htm#wp1196672)).
- 6. [Отсоедините кабели верхней панели ввода](file:///C:/data/systems/studio8100/ru/sm/techov.htm#wp1210162)-вывода от разъемов F\_USB3 и F\_AUDIO1 на системной плате (см. раздел Компоненты системной платы).
- 7. Выверните два винта, которыми верхняя панель ввода-вывода крепится к верхней панели.

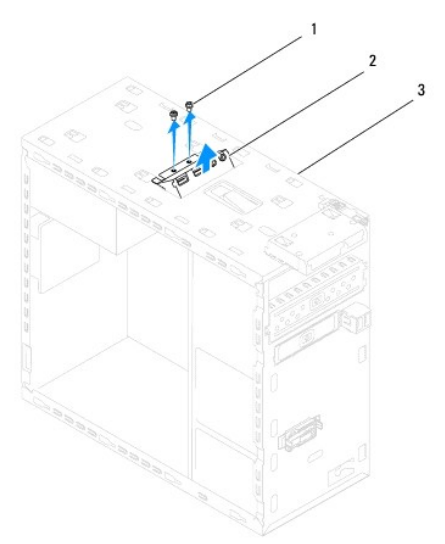

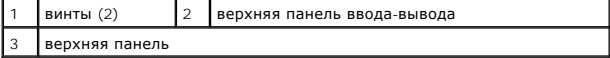

8. Осторожно извлеките верхнюю панель ввода-вывода из компьютера.

# <span id="page-52-0"></span>**Установка верхней панели ввода-вывода**

- 1. Выполните процедуры, описанные в разделе [Перед началом работы](file:///C:/data/systems/studio8100/ru/sm/before.htm#wp1180146).
- 2. Совместите резьбовые отверстия на верхней панели ввода-вывода с резьбовыми отверстиями на верхней панели.
- 3. Вверните обратно два винта, которыми верхняя панель ввода-вывода крепится к верхней панели.
- 4. [Подсоедините кабели верхней панели ввода](file:///C:/data/systems/studio8100/ru/sm/techov.htm#wp1210162)-вывода к разъемам F\_USB3 и F\_AUDIO1 на системной плате (см. раздел Компоненты системной платы).
- 5. Установите на место верхнюю крышку (см. раздел [Установка верхней крышки](file:///C:/data/systems/studio8100/ru/sm/topcover.htm#wp1196693)).
- 6. Установите на место оптический дисковод (см. раздел [Установка оптического дисковода](file:///C:/data/systems/studio8100/ru/sm/drives.htm#wp1238440)).
- 7. Установите на место переднюю лицевую панель (см. раздел [Установка передней лицевой панели](file:///C:/data/systems/studio8100/ru/sm/bezel.htm#wp1181929)).
- 8. Установите на место крышку корпуса компьютера (см. раздел [Установка крышки корпуса компьютера](file:///C:/data/systems/studio8100/ru/sm/cover_re.htm#wp1193653)).
- 9. Подключите компьютер и устройства к электросети и включите их.